# **Amazon Web Services AWS**

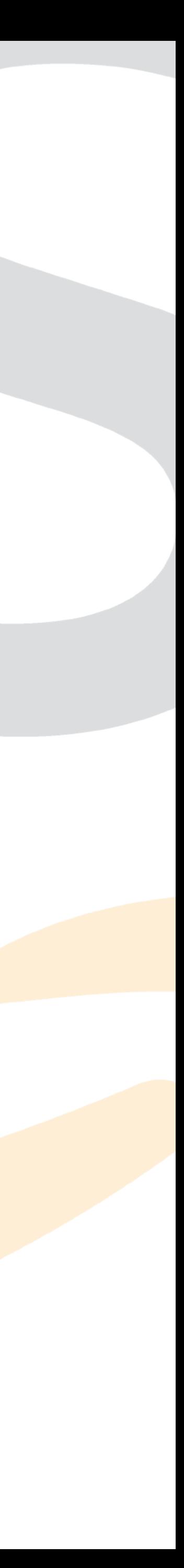

- You'll receive an email invite soon
- From instructure.com
- Click on Get Started

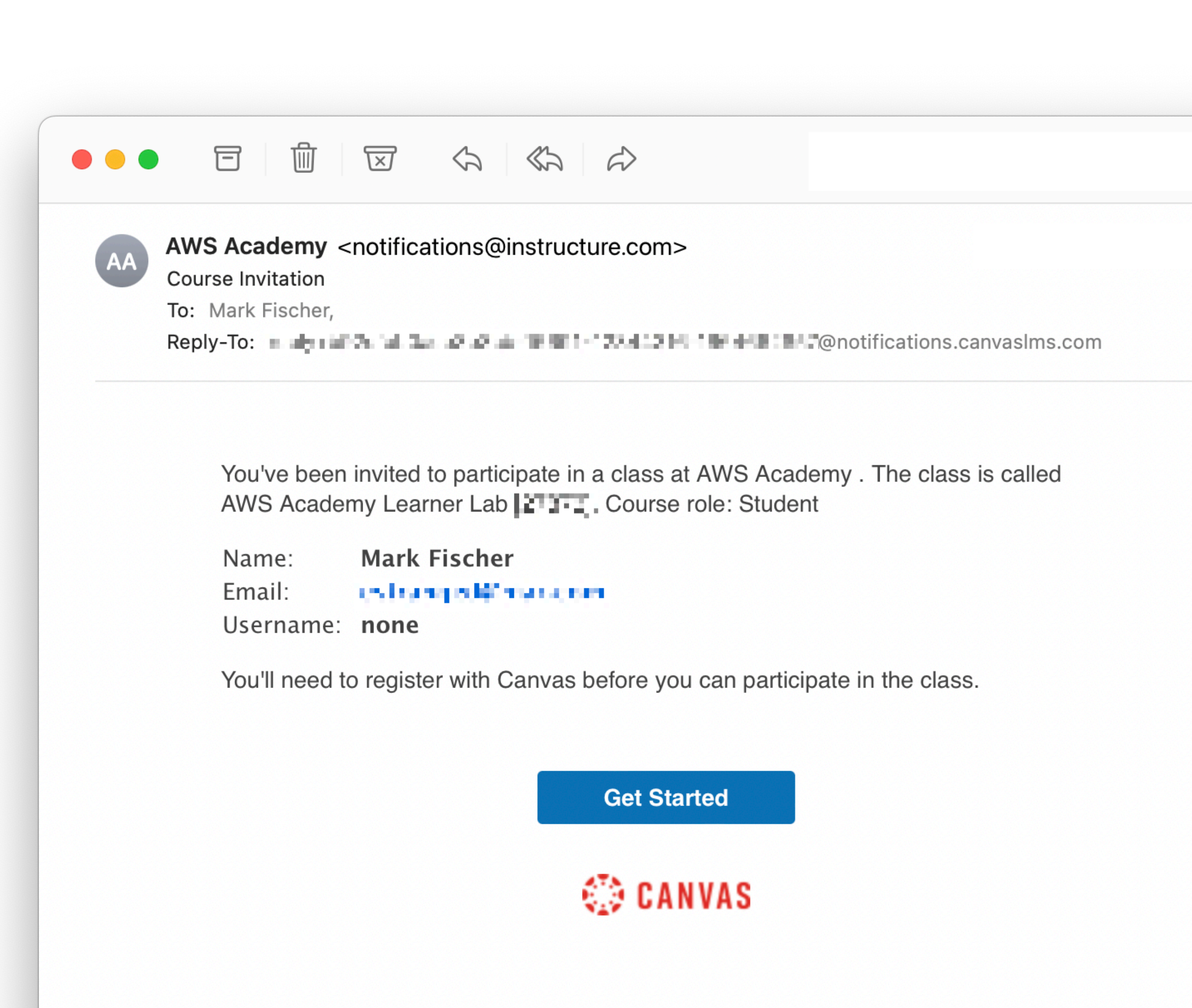

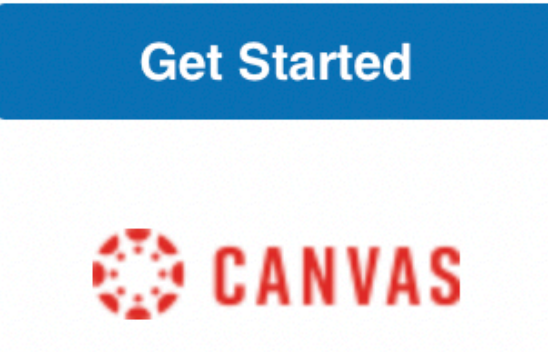

- You'll likely have to Create My Account
- Select a Password and Time Zone
- Uncheck the AWS Spam
- Agree to Use Policy
- **Register**

#### **Welcome Aboard!**

**CANVAS** 

You've been invited to join AWS Academy Learner Lab [27873]. To accept this request you need a Canvas account. Click the link below to create a Canvas account.

I Have a Canvas Account

#### **CANVAS**

#### **Welcome Aboard!**

In order to finish signing you up for the course AWS Academy Learner Lab [27873], we'll need a little more information.

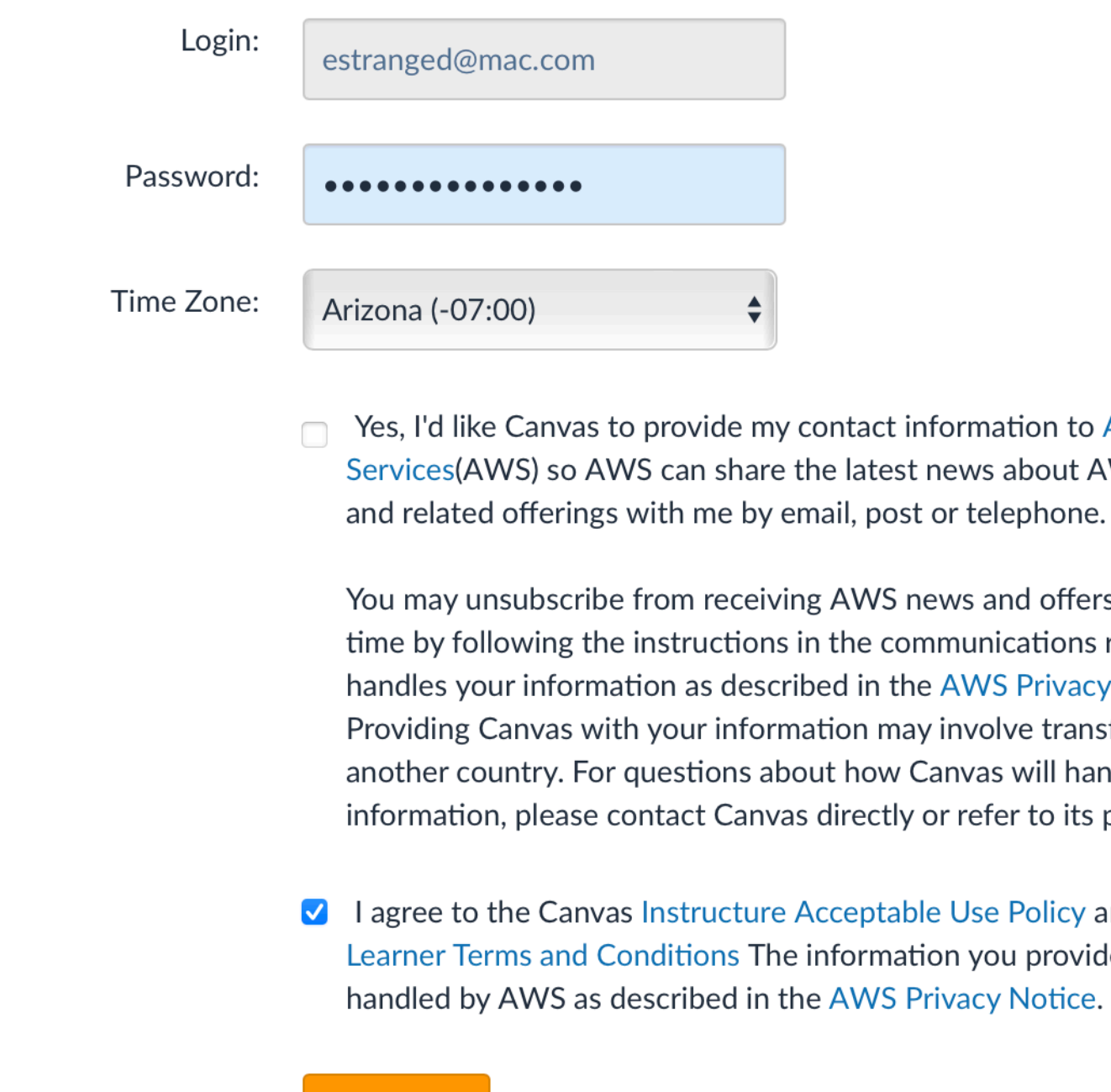

Register

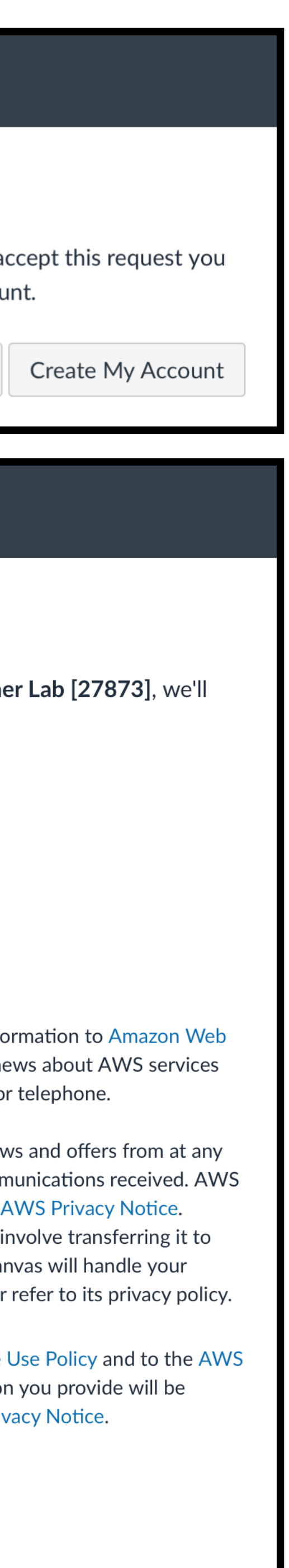

• https://awsacademy.instructure.com/login/canvas

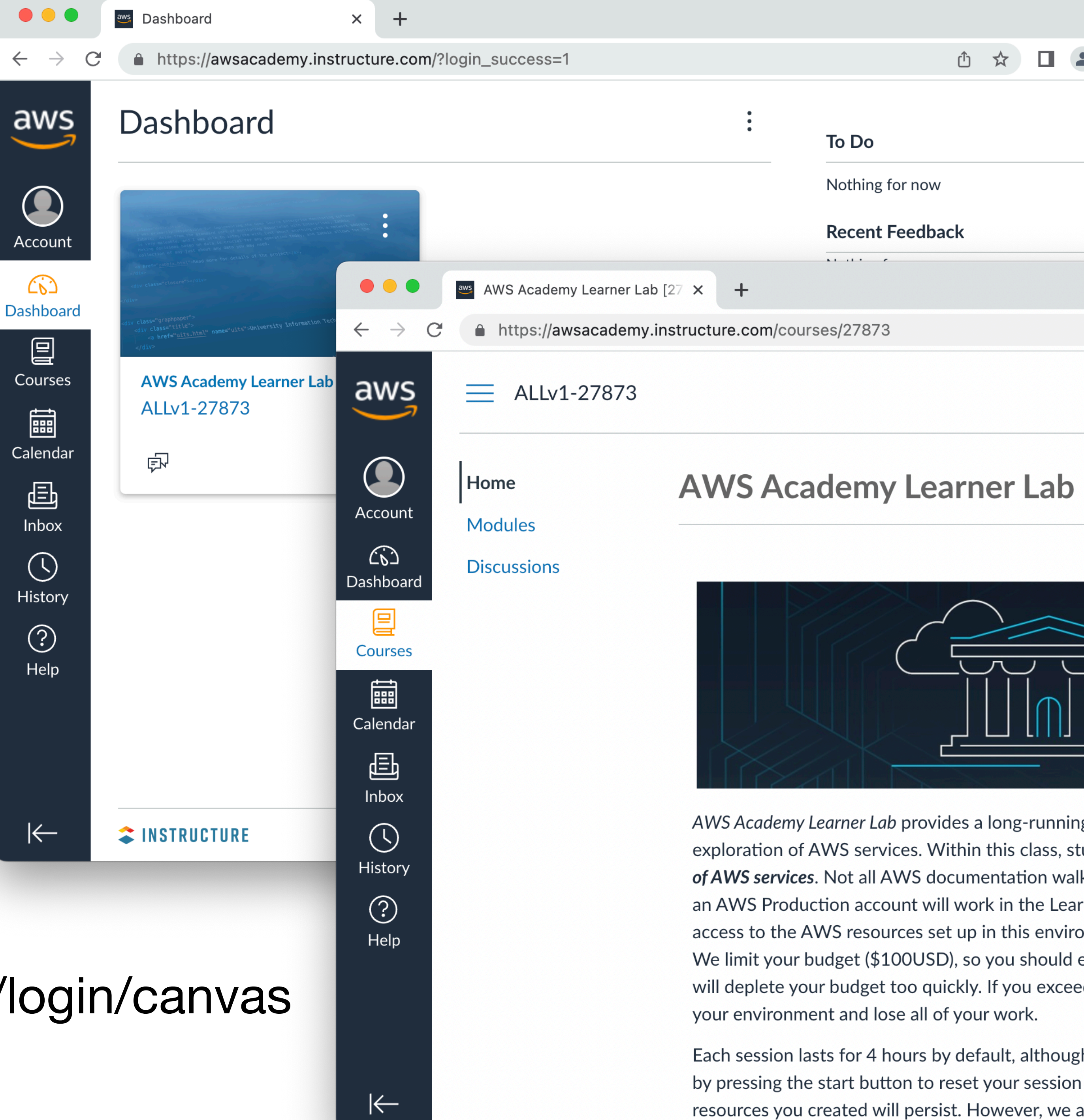

- Go into Modules
- Select "Launch AWS Academy Learner Lab"
- Note: Safari security policy prevents the Vocareum frame from loading
	- Use Firefox for this

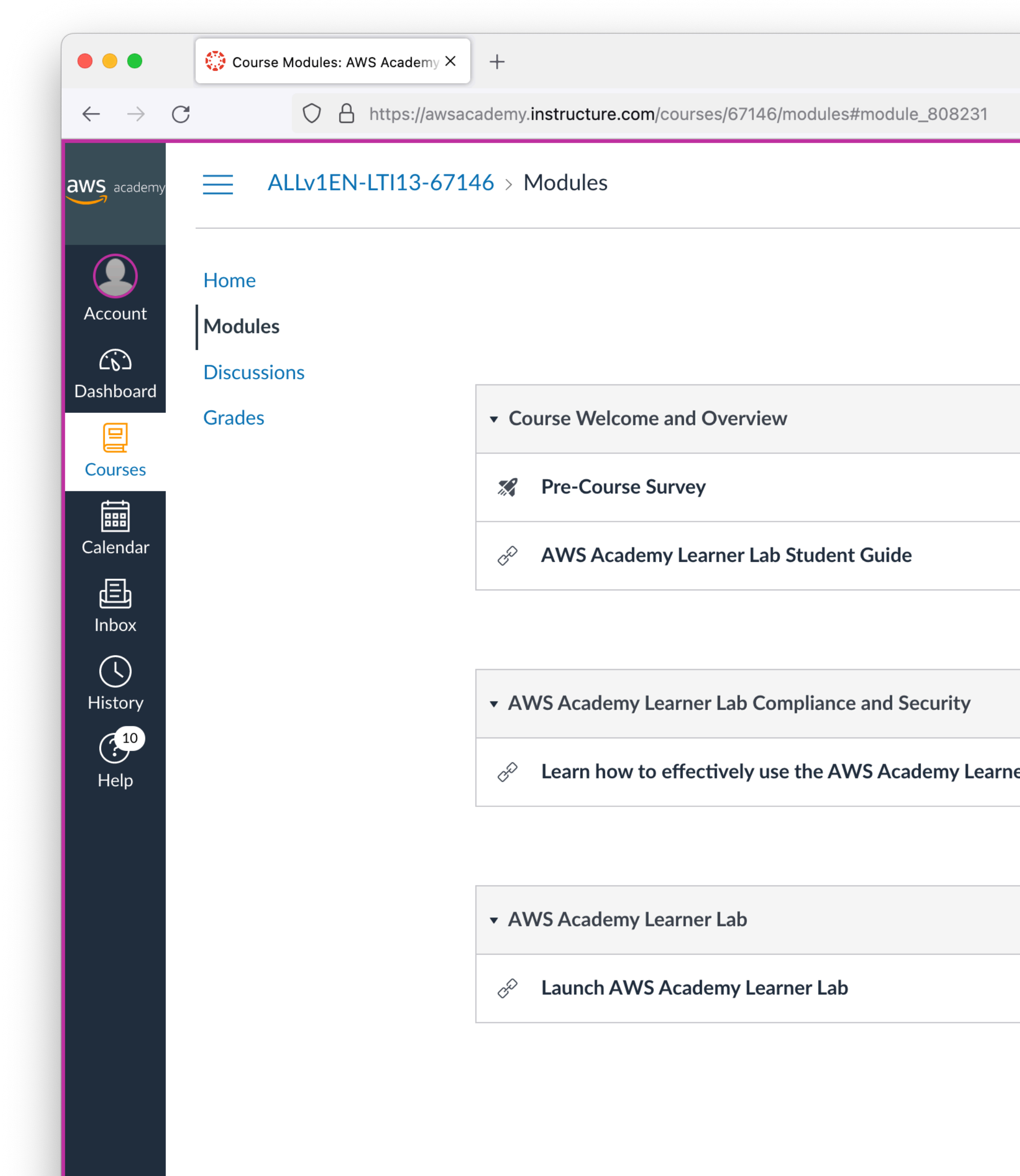

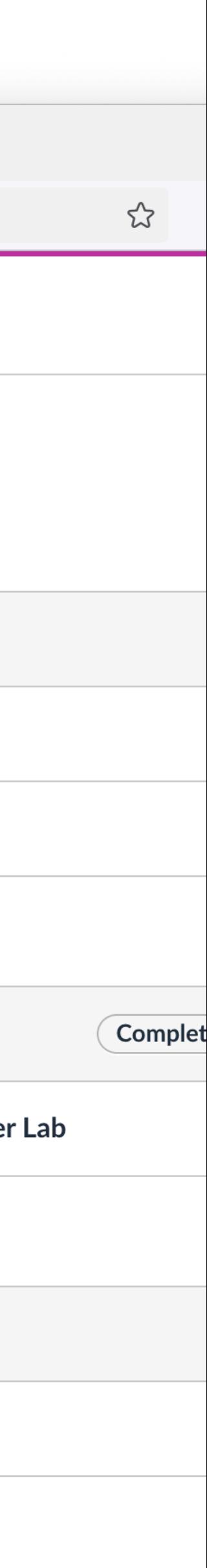

- Skim through the terms of service
- Scroll down and accept

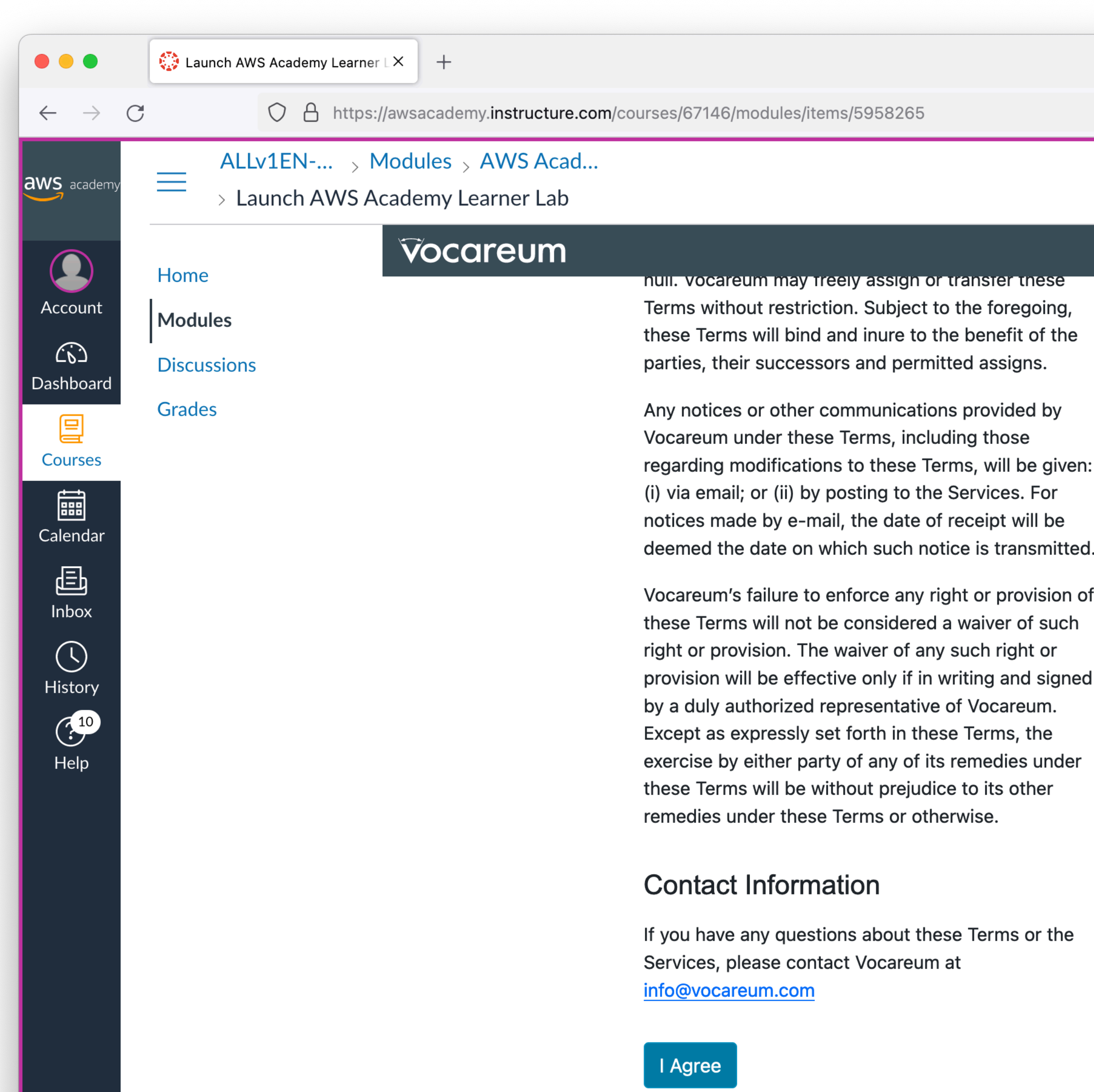

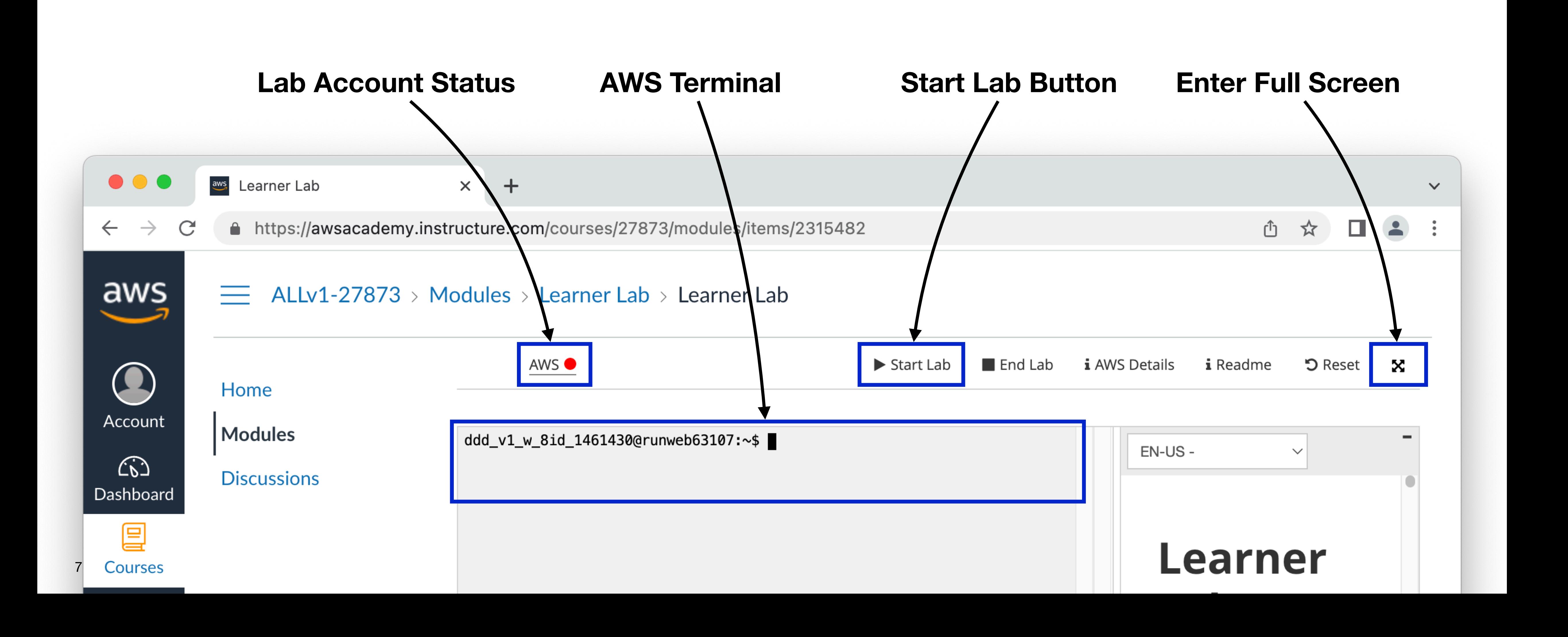

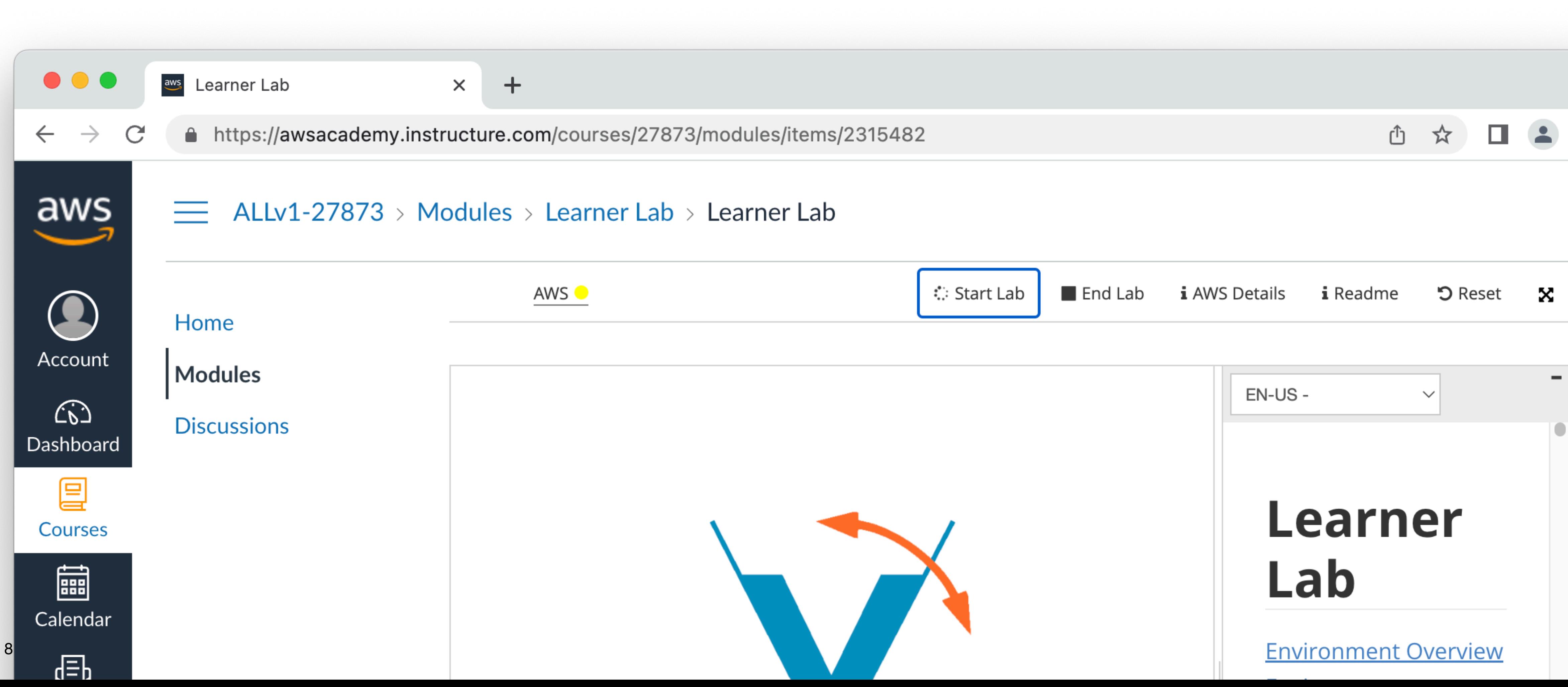

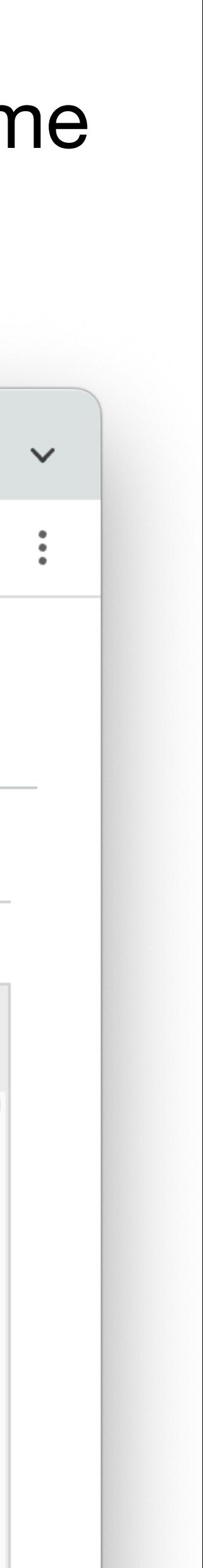

#### **AWS Academy Getting Set Up** • Click Start Lab Button • This takes a good 3-5 minutes the very first time to start

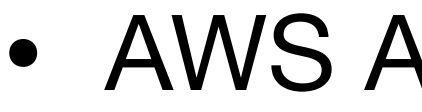

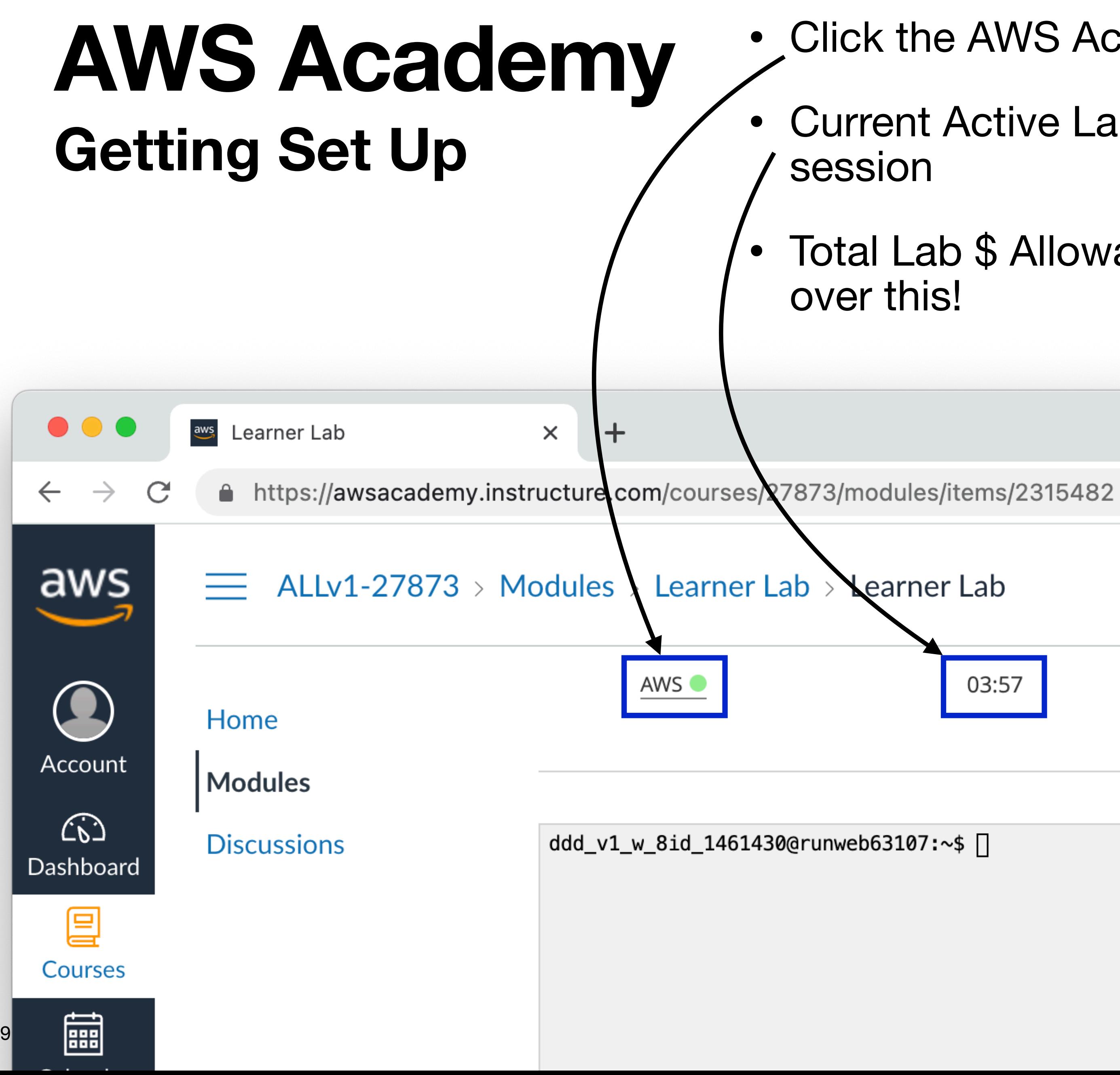

- AWS Account Status Button goes green
	- Click the AWS Account Status button to load the AWS Console
	- Current Active Lab Session Time Displayed. 4 hours per
	- Total Lab \$ Allowance used across all lab sessions. Don't go ① ☆ 03:57  $\blacksquare$  End Lab  $\blacktriangleright$  Start Lab i AWS Details i Readme  $5$  Reset x Used \$0 of \$100  $EN-US \checkmark$

Learner

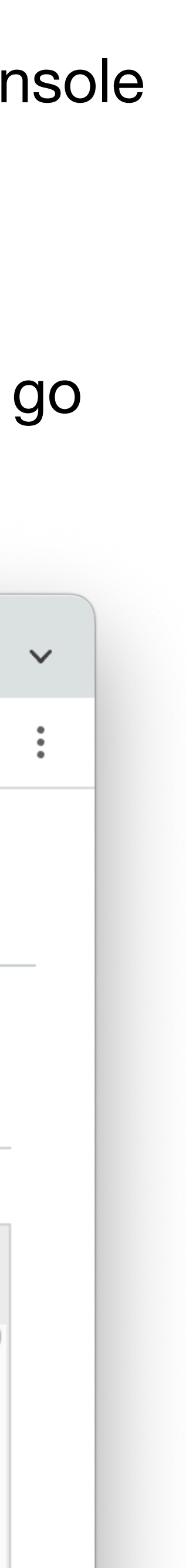

#### **AWS Academy AWS Console Overview**

 $\bullet\bullet\bullet$ 

 $\mathcal{C}$ 

**S** Elastic Container

 $\mathbf{ii}$  Serv

 $\widehat{\mathbb{E}}^{\triangleright}$ 

 $\widehat{G}$ 

 $\circledR$ 

 $\boldsymbol{0}$ 

 $\boldsymbol{0}$ 

 $\leftarrow$   $\rightarrow$ 

 $\overline{\mathsf{aws}}$ 

- AWS Console
- Search for Services
- Pin Favorite Services
- Select Region

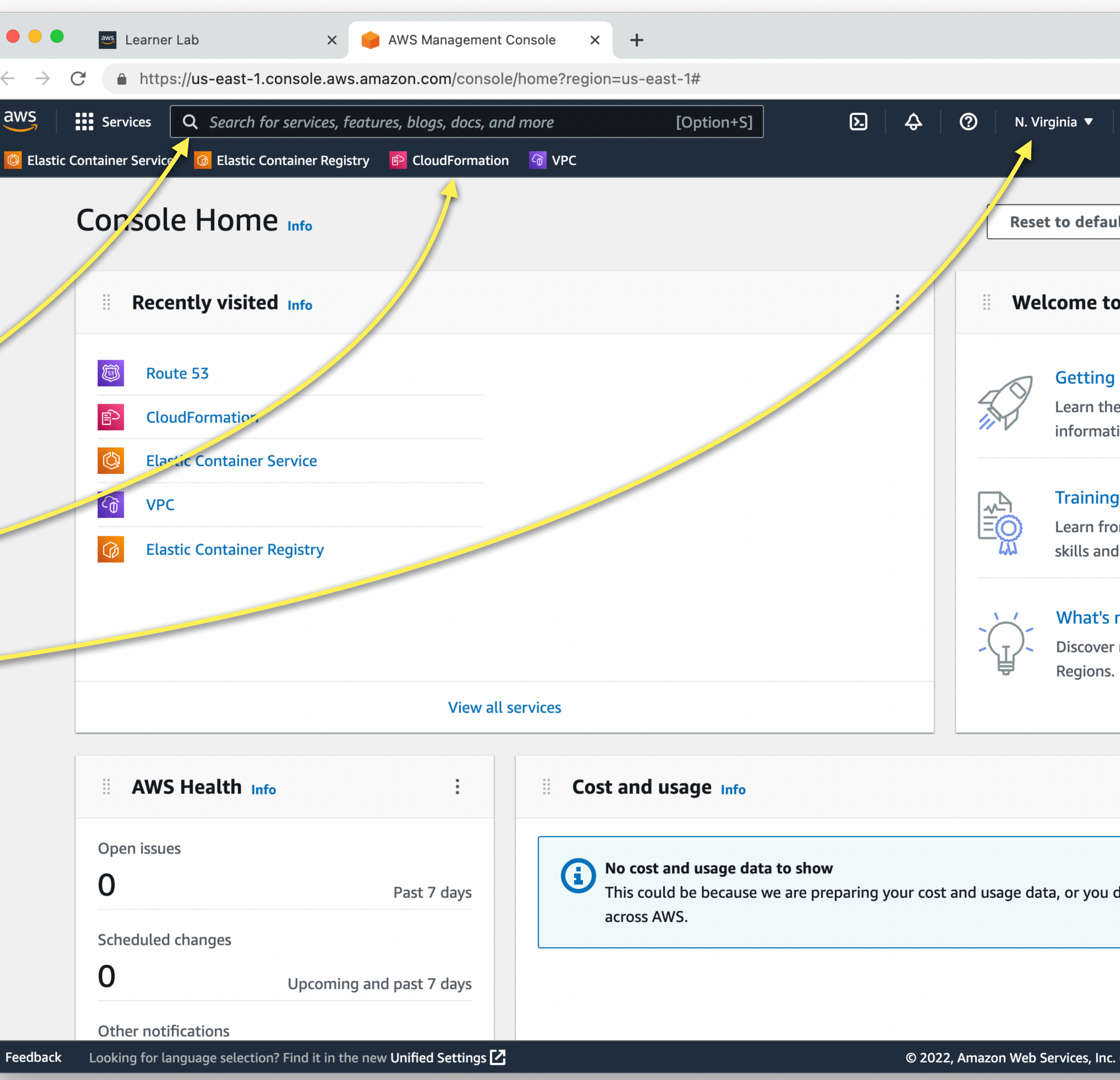

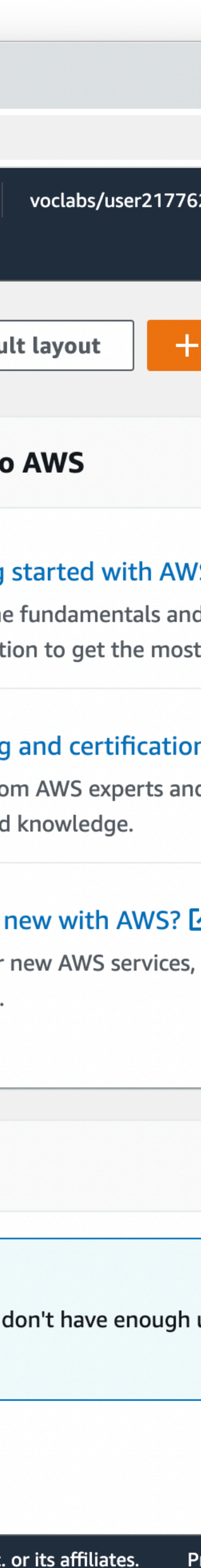

#### **AWS Academy AWS Console Overview**

- Can only use regions:
	- N. Virginia (us-east-1)
	- Oregon (us-west-2)
- For simplicity I recommend using N. Virginia (us-east-1)

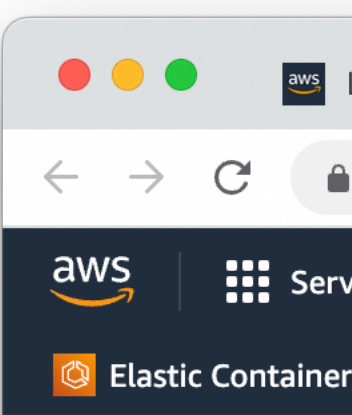

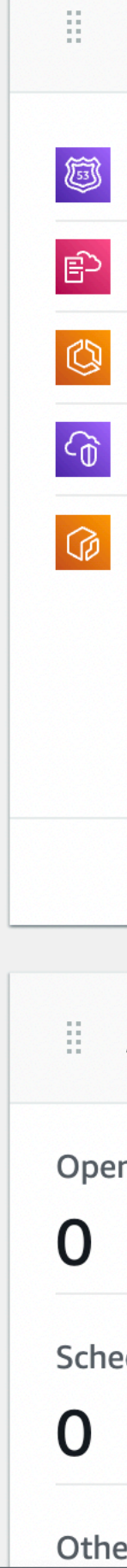

 $\times$  +

△ https://us-east-1.console.aws.amazon.com/console/home?region=us-east-1#

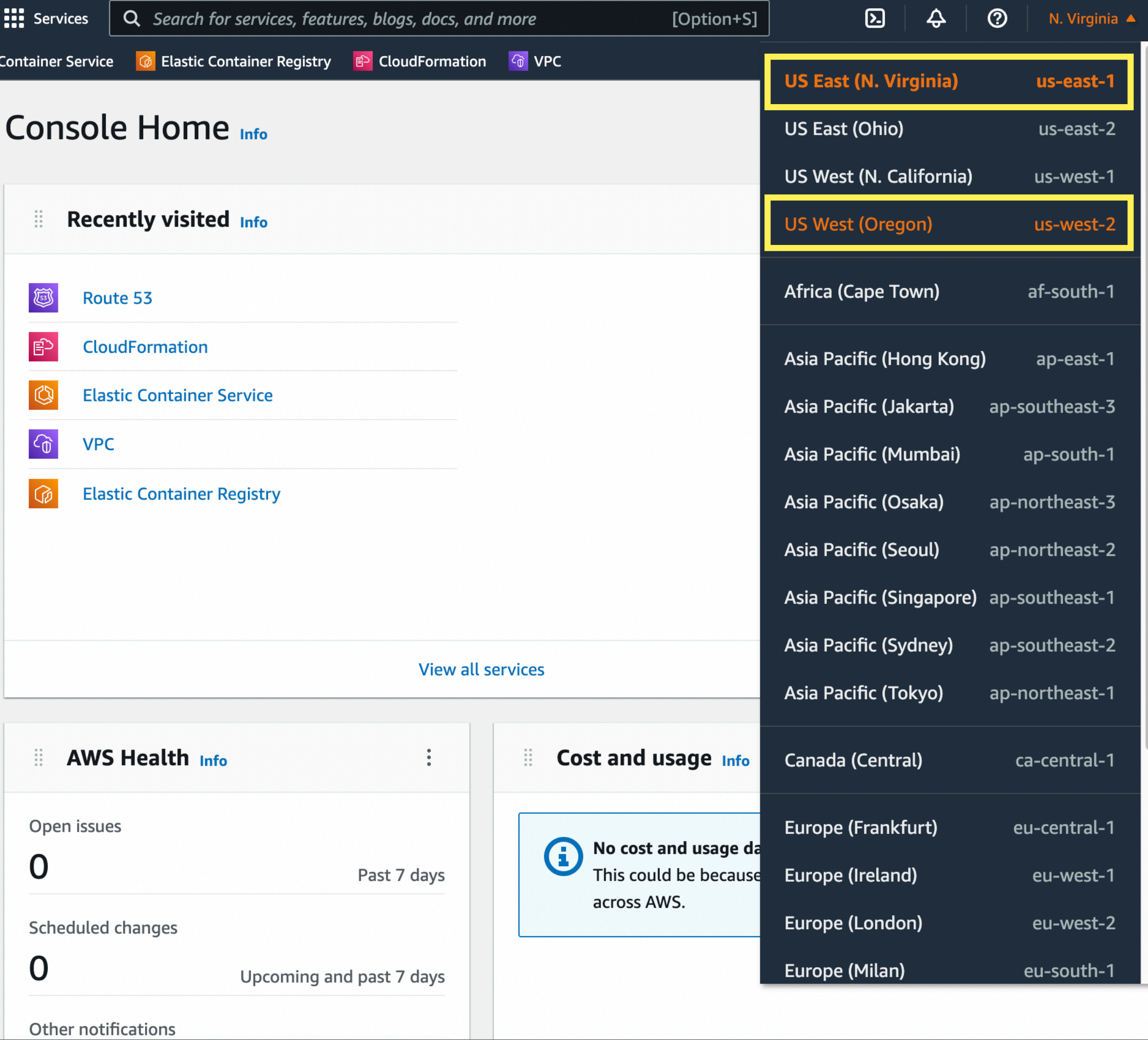

https://us-west-2.console.aws.amazon.com/console/home?region=us-west-2 SM

© 2022, Amazon Web Services, Inc. or its affiliates.

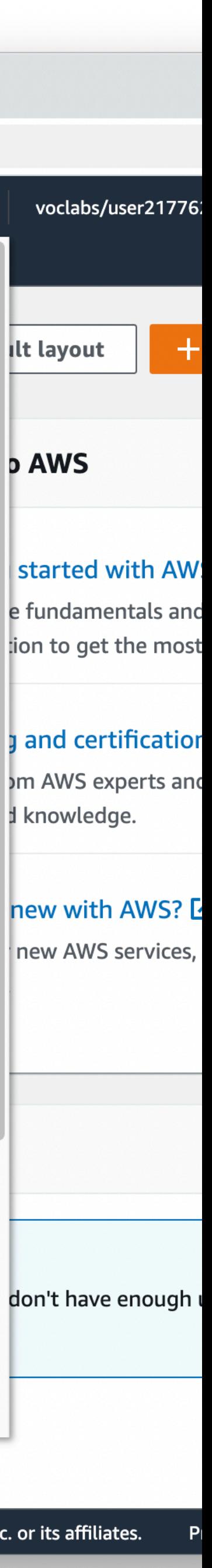

# AWS Credentials

- Click on AWS Details
- Download the PEM file
	- May need the PPK file if you are using Putty on Windows
- You'll need this for SSH Terminal access and File Transfer
- Save someplace you'll remember!

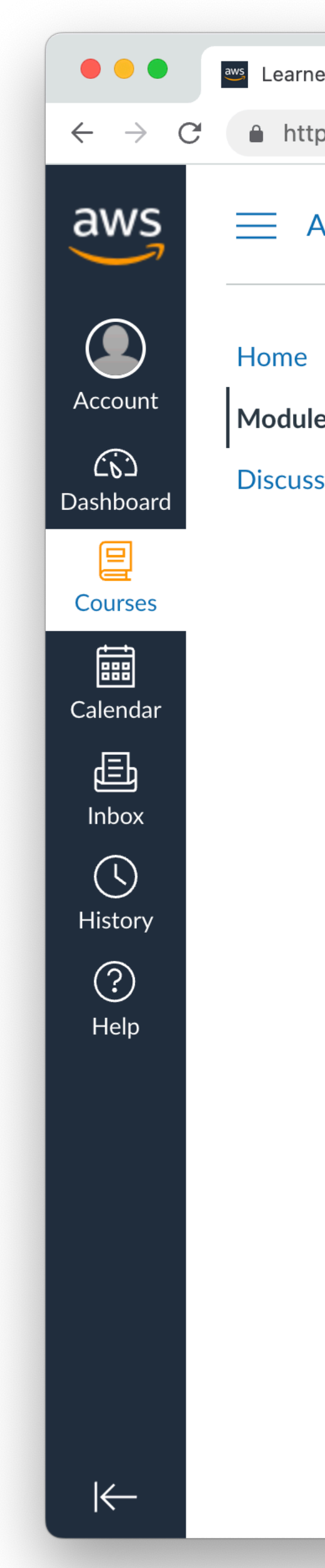

#### **EC2 Security Download SSH Keys**

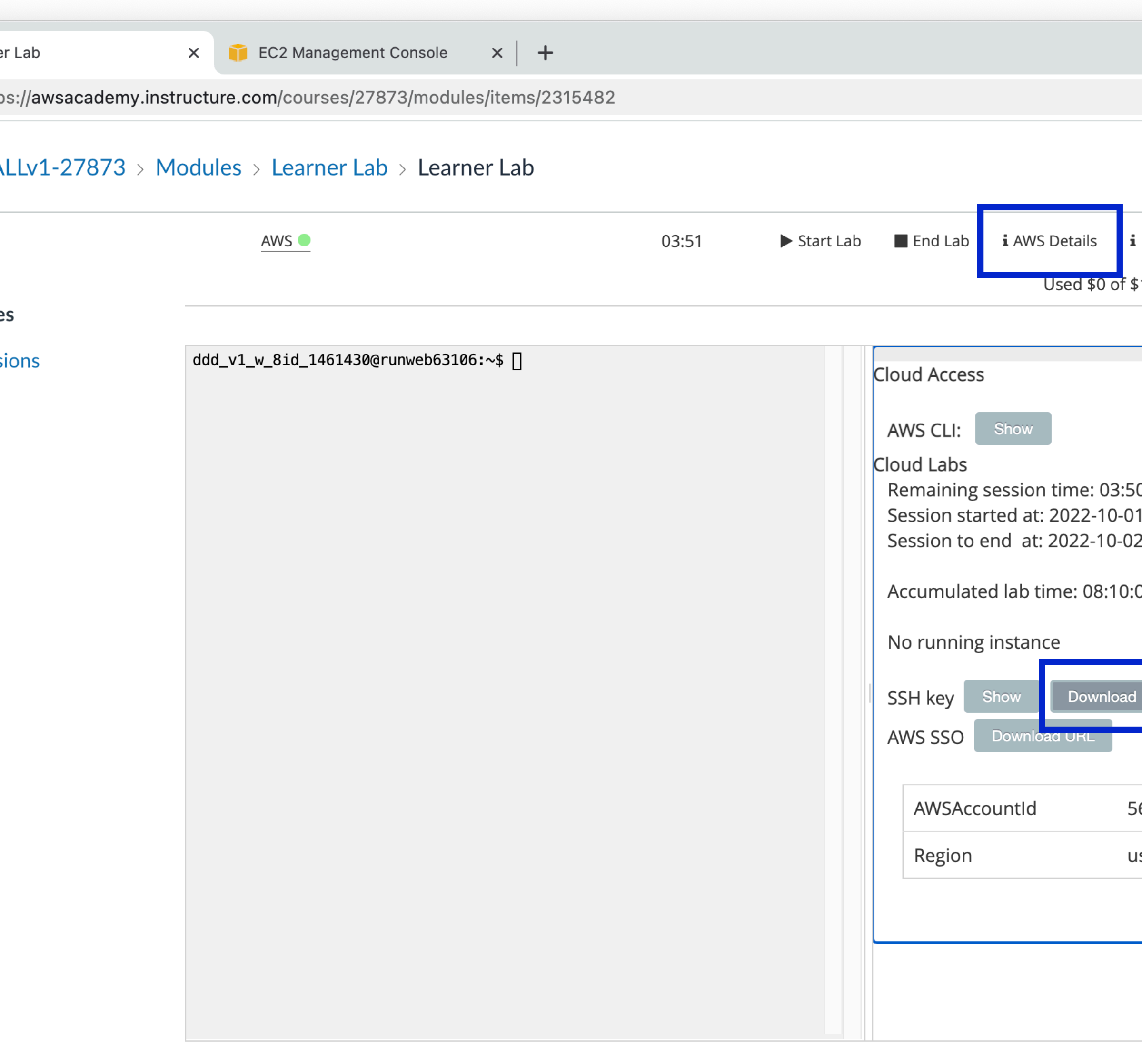

◀ Previous

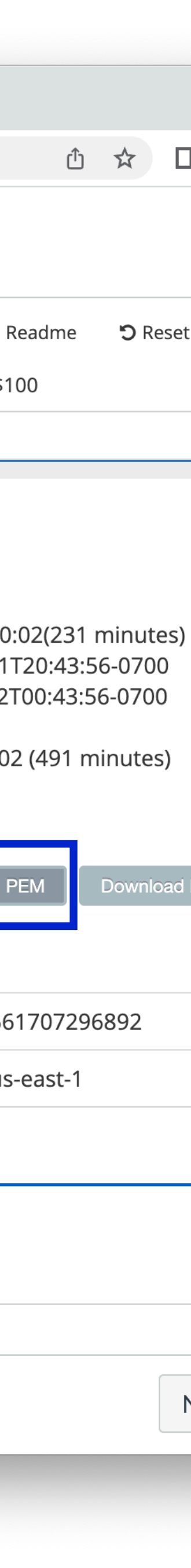

- In VS Code go to the Extensions section of the left mode sidebar
- Search for AWS
- Install the "AWS Toolkit" extension from Amazon Web Services

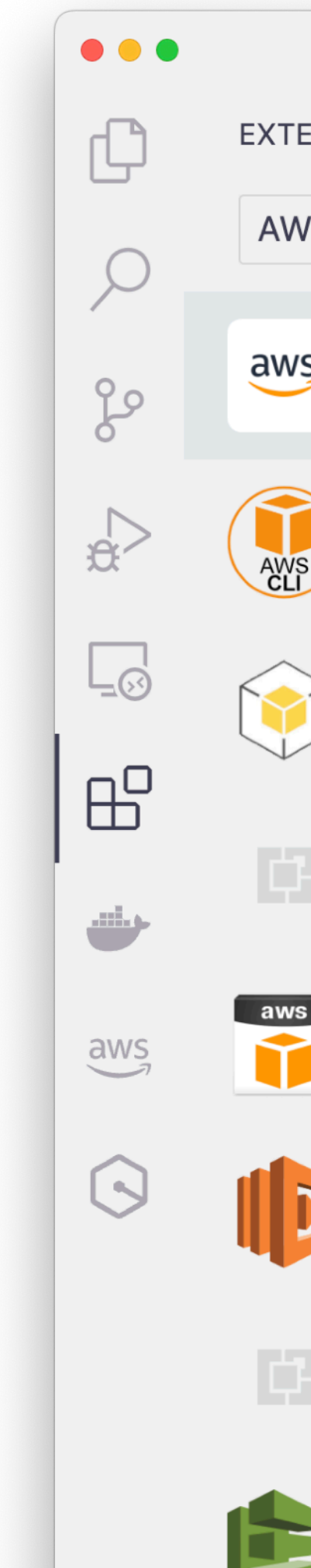

### **AWS VS Code Extension Not required, but highly recommended. Simplifies many things**

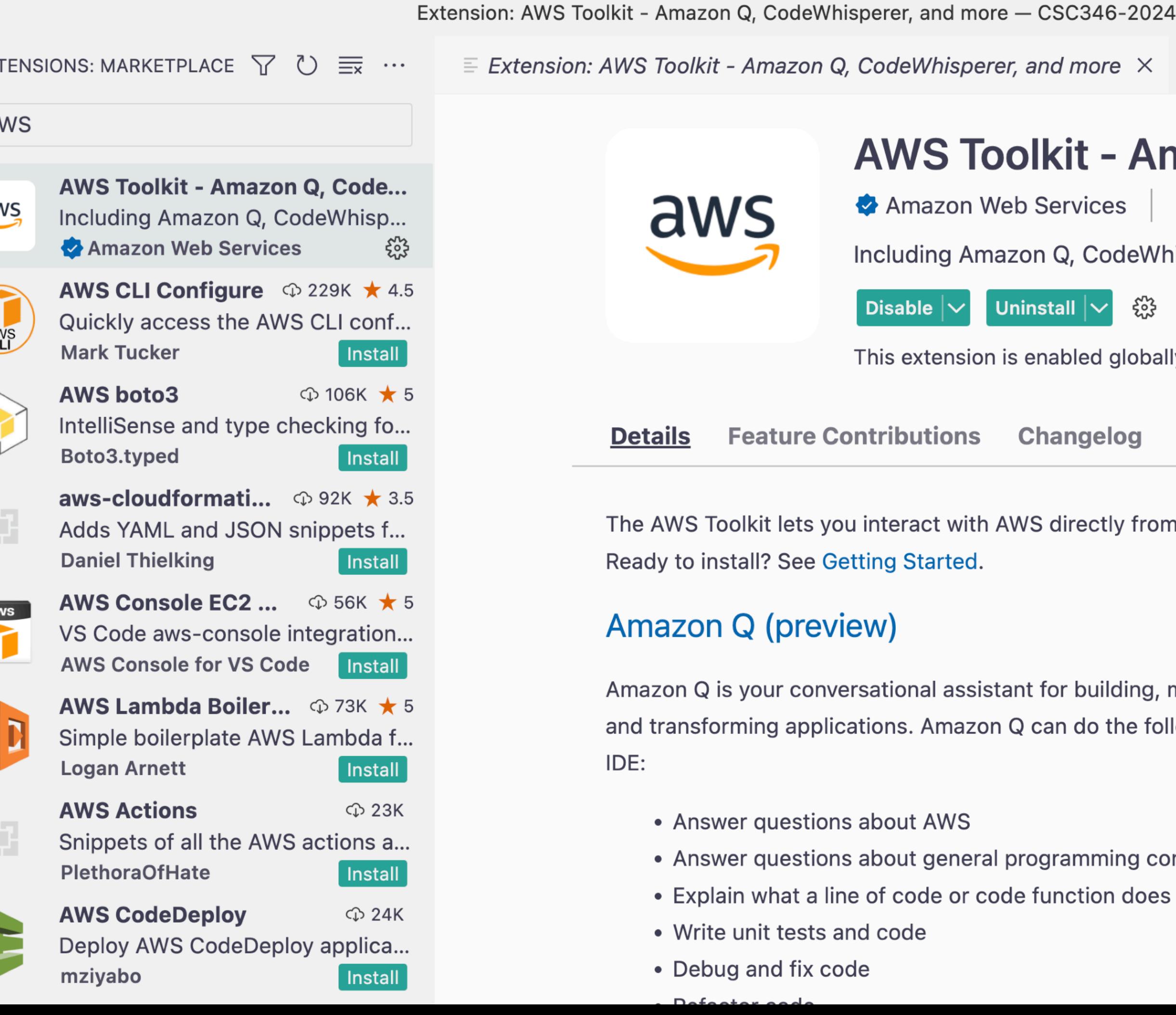

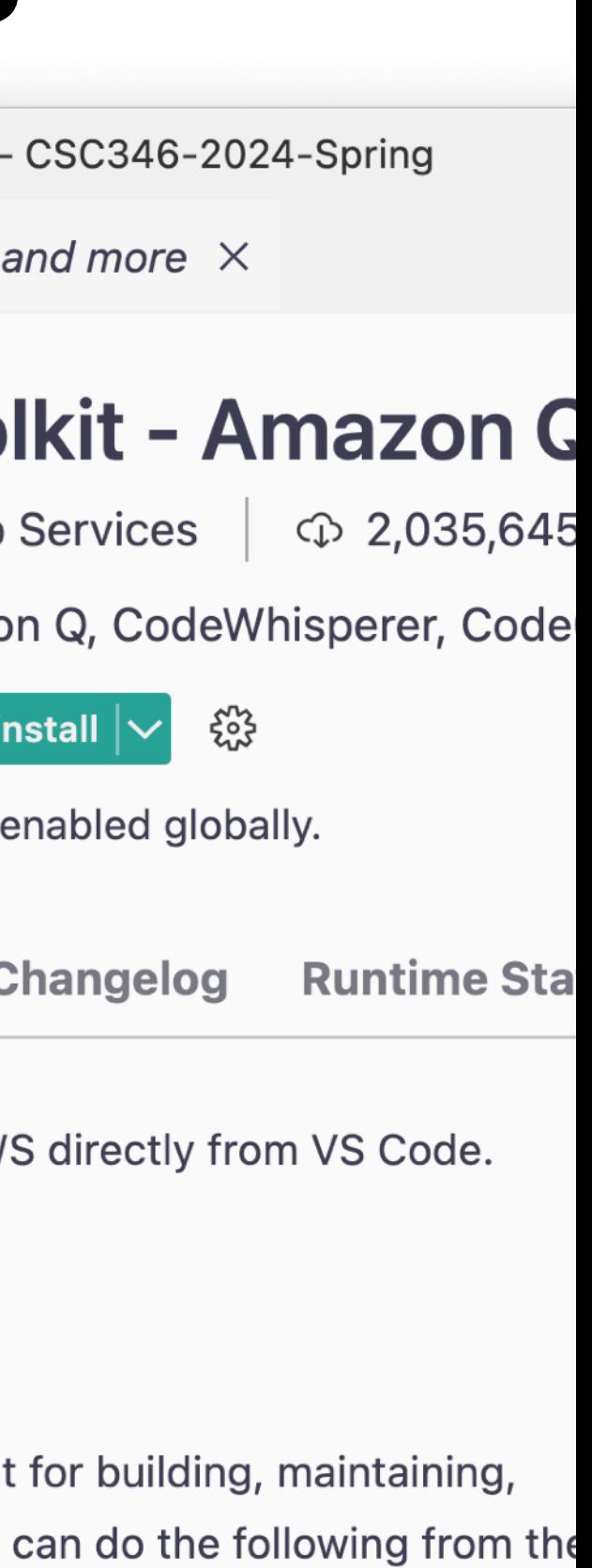

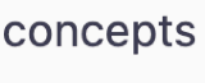

#### **AWS VS Code Extension Configuration** $\bullet\bullet\bullet$

 $\mathbb{G}$ 

 $\mathcal{Q}$ 

80

 $\Rightarrow$ 

 $\Box$ 

 $\mathbb{B}^{\mathbb{C}}$ 

مشتب

 $\overline{\mathsf{aws}}$ 

 $\odot$ 

- Turn off all of AWS "AI" spam
- Click the little Gear next to the Uninstall button
- Choose "Extension Settings"
- Scroll through and uncheck anything "Code Whisper" related.
- Close Settings

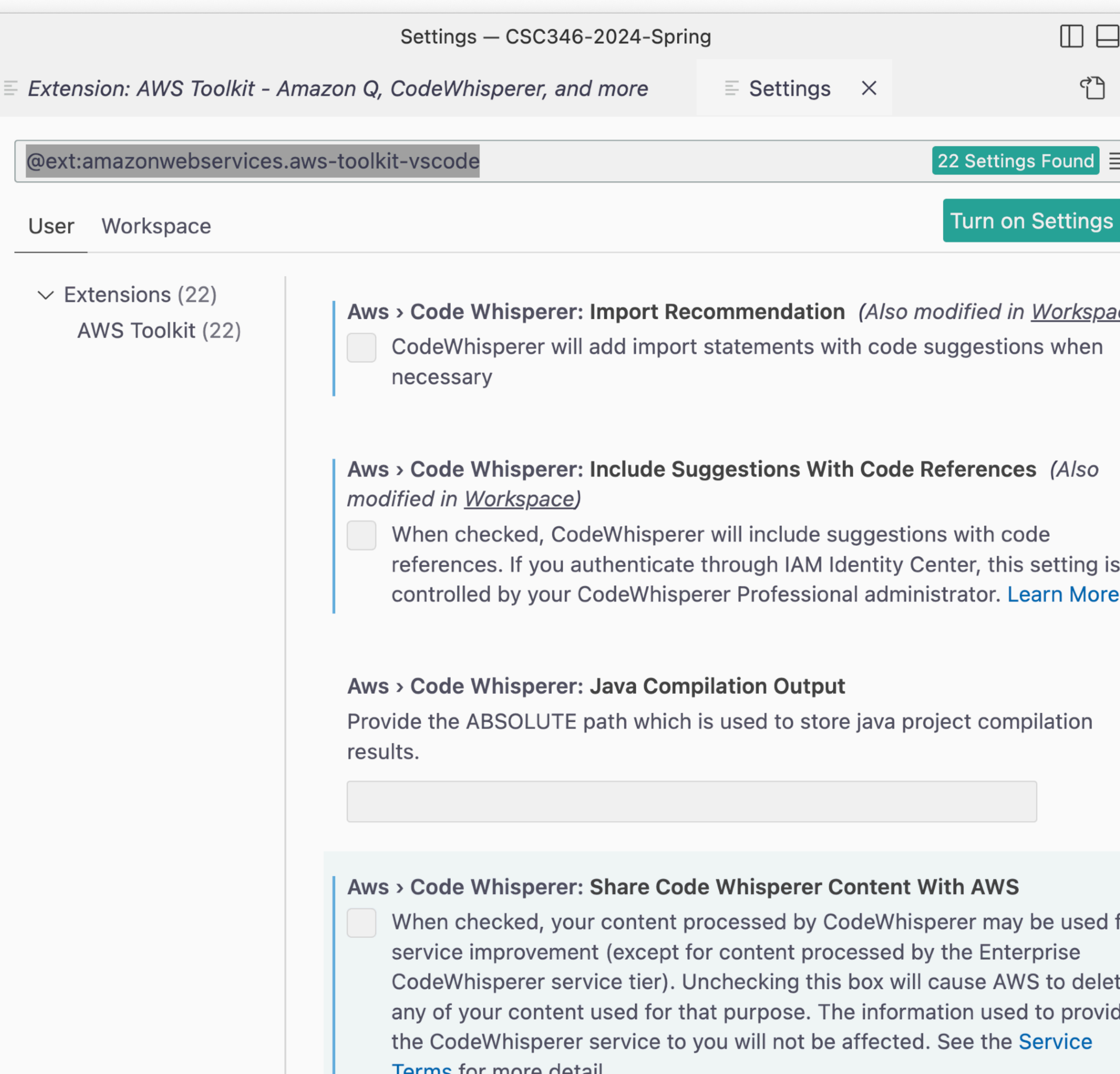

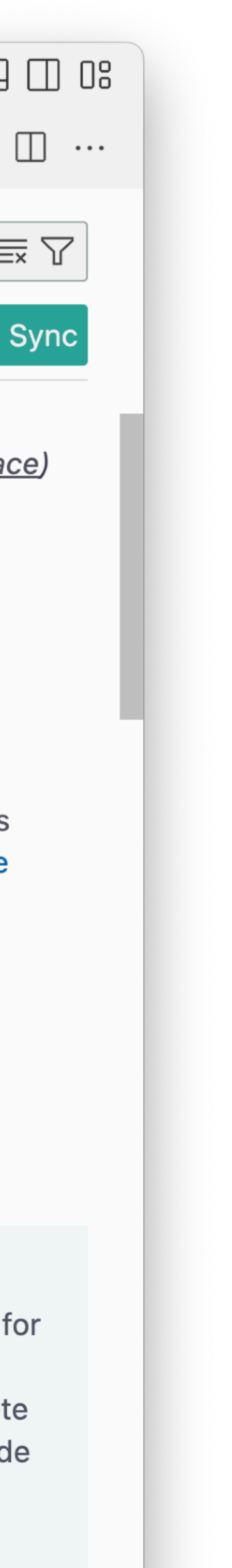

- Click on the AWS Extension in the left sidebar
- Click on the three "..." menu in the upper pane and uncheck everything except "Explorer"

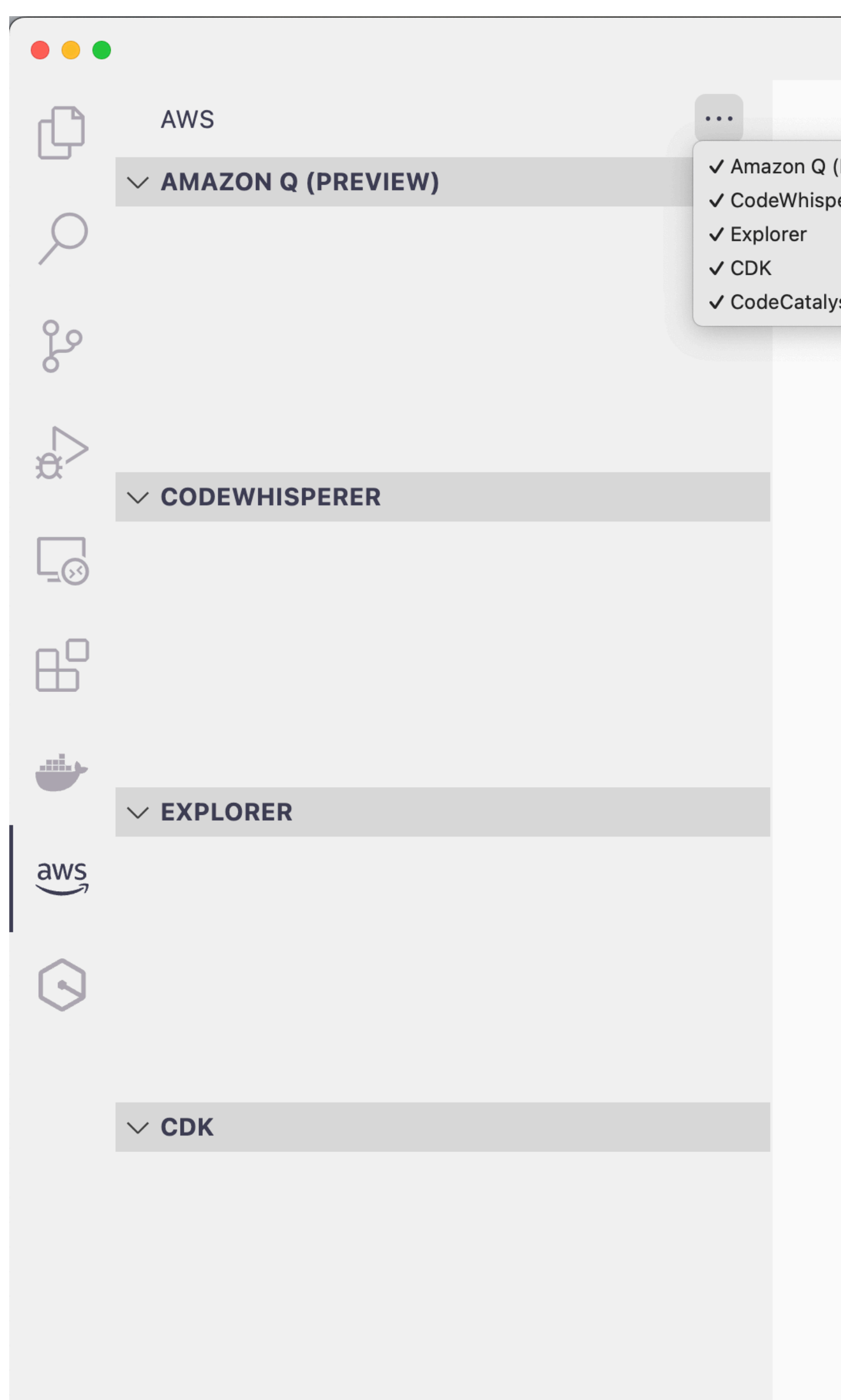

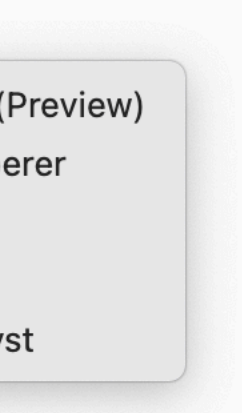

- At the bottom of the window there should be a section that says "AWS: profile"
	- Restart VS Code if this isn't showing up
- Click on that to bring up a Getting Started document
- Under AWS Explorer click on the "Or provide IAM Roles Credentials"
- <sup>17</sup> Click on "Edit file directly".

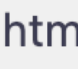

 $\vee$  js

ပွင့

 $\mathbb{H}^{\mathbb{D}}$ 

مشه

 $\overset{\text{aws}}{\smile}$ 

 $\odot$ 

 $\otimes$ 

- JS app.js
- 
- 
- 
- 
- ! ec2-cloudformation.yaml
- \$ run.sh

#### on | Join us on Github | Share Feedback

#### **rted**

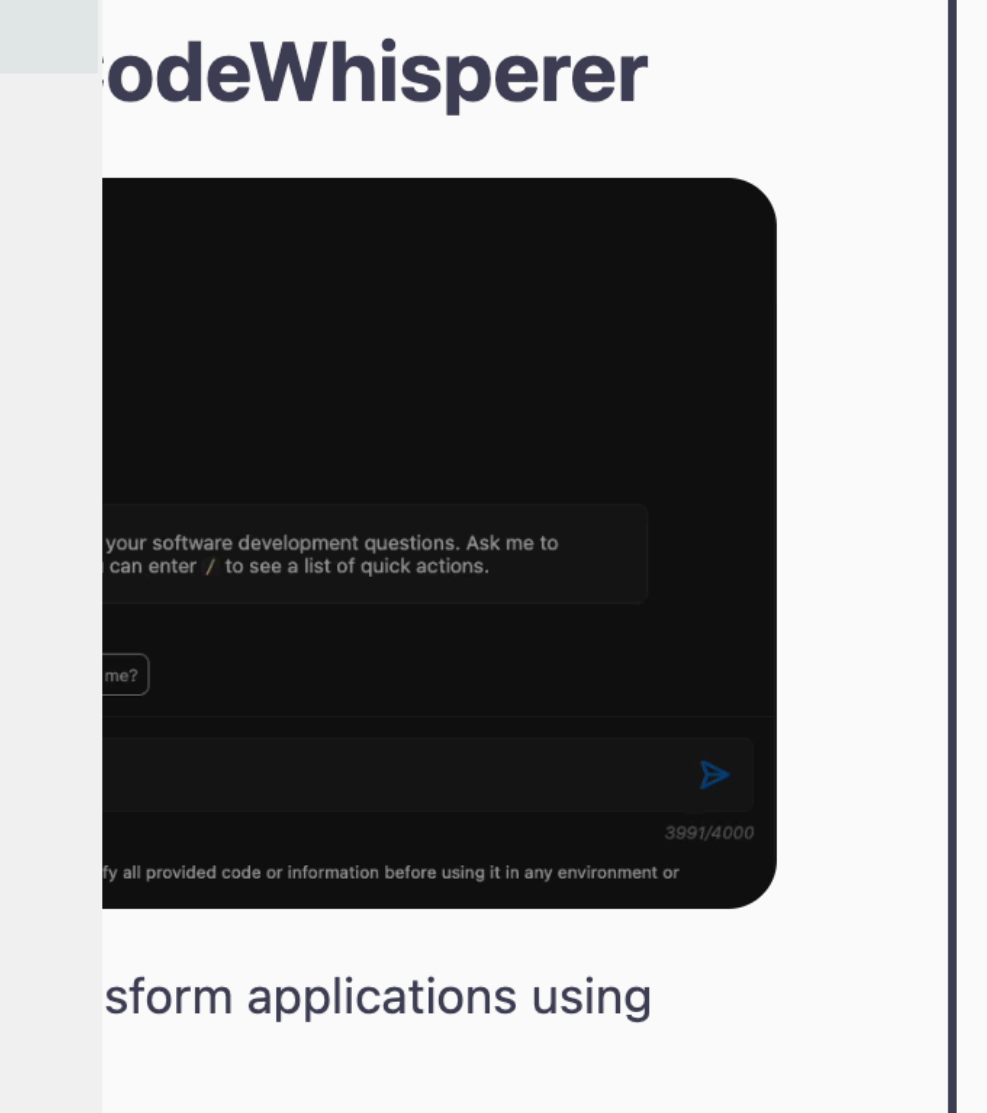

on Q and CodeWhisperer.

#### e with AWS Builder ID

AM Identity Center (SSO)

#### **AWS Explorer**

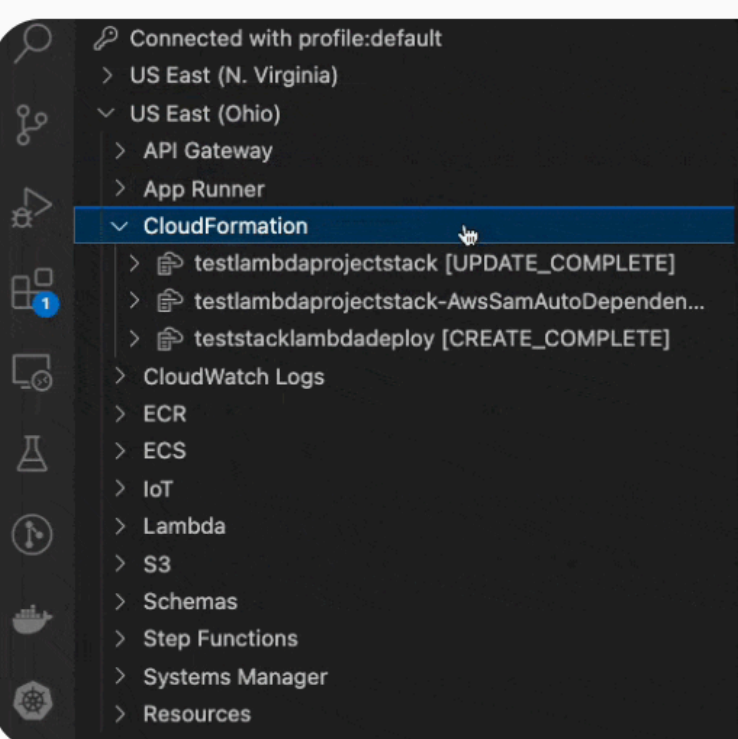

#### Work with S3, CloudWatch, and more. Learn more

#### > Sign in with IAM Identity Center (SSO) will be added to the appropriate ~/.aws/files.  $\mathscr{D}$  Edit file directly The identifier for these credentials

**Access Key** 

#### OUTLINE

 $\geq$  TIMELINE

 $\textcircled{\scriptsize{0}} \,\, \textcircled{\scriptsize{1}} \,\, \textcircled{\scriptsize{1}} \,\$  $\times$  Minify

 $\blacksquare$   $\otimes$  AWS: profile: default

CodeWhisperer

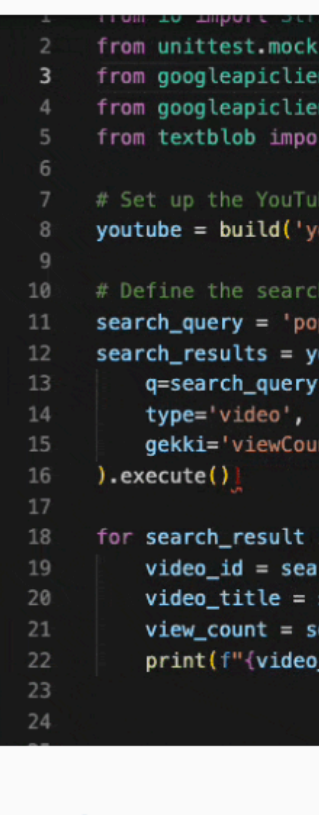

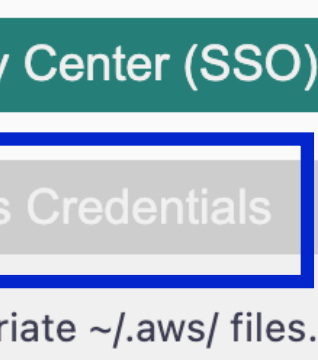

### AWS VS Code **Ext**  $\frac{1}{20}$  *S* chatApi.js **Configuration**

- A new "credentials" document will open.
- We will paste in credentials we get from AWS Academy

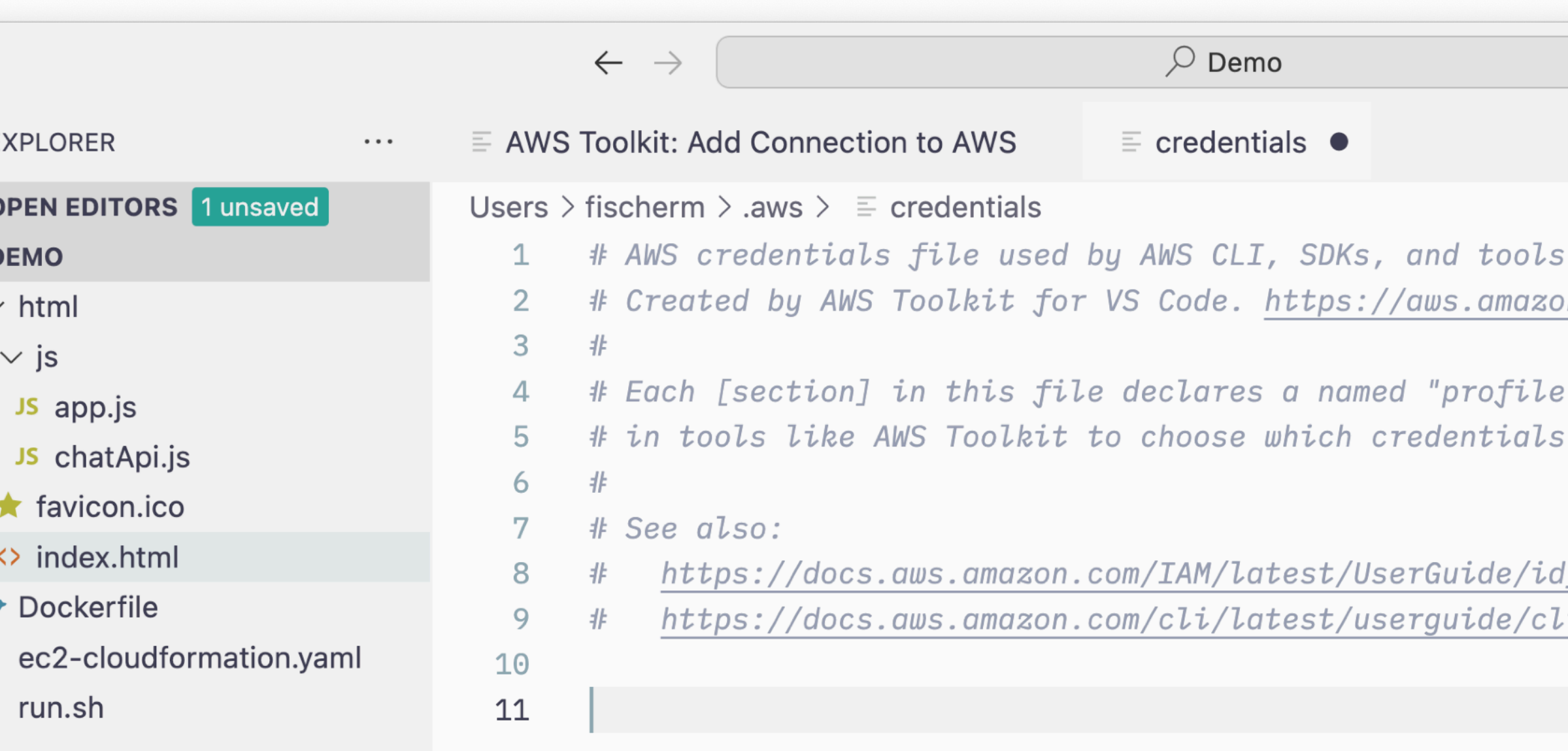

 $\bullet\bullet\bullet$ 

80

 $\Rightarrow$ 

 $\Box$ 

 $\boxplus^{\square}$ 

 $\frac{\text{m} \cdot \text{m}}{\text{m} \cdot \text{m}}$ 

 $\overline{\mathsf{aws}}$ 

 $\odot$ 

 $\circledR$ 

503

 $\sim$  C

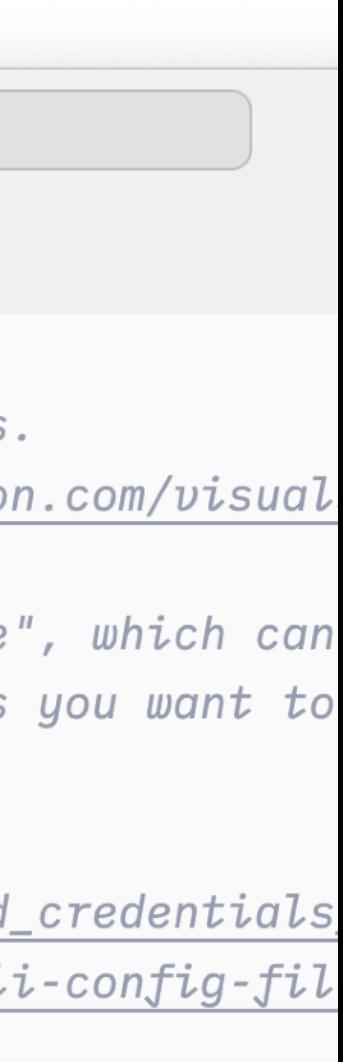

- Go back to AWS Academy
- Click on AWS Details
- Click on the "Show" button next to AWS CLI

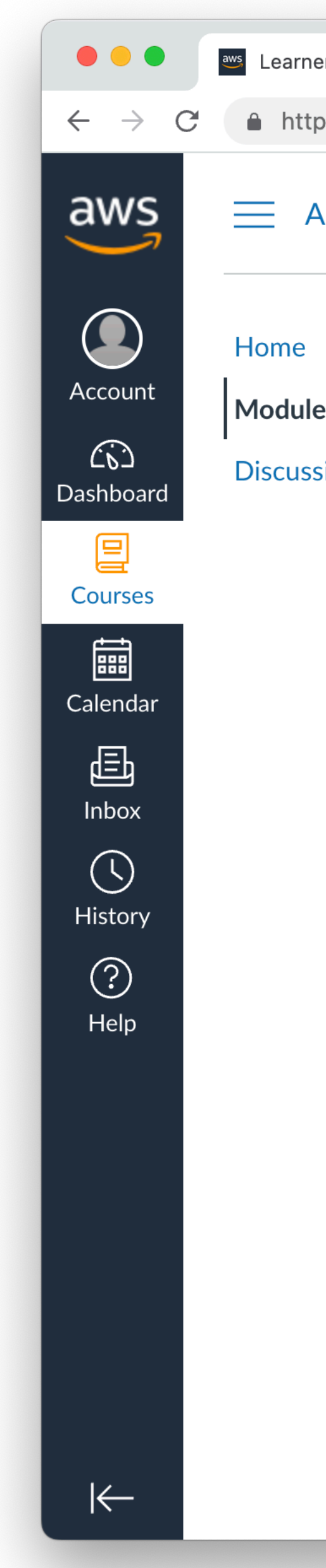

### **CLI Credentials Download SSH Keys**

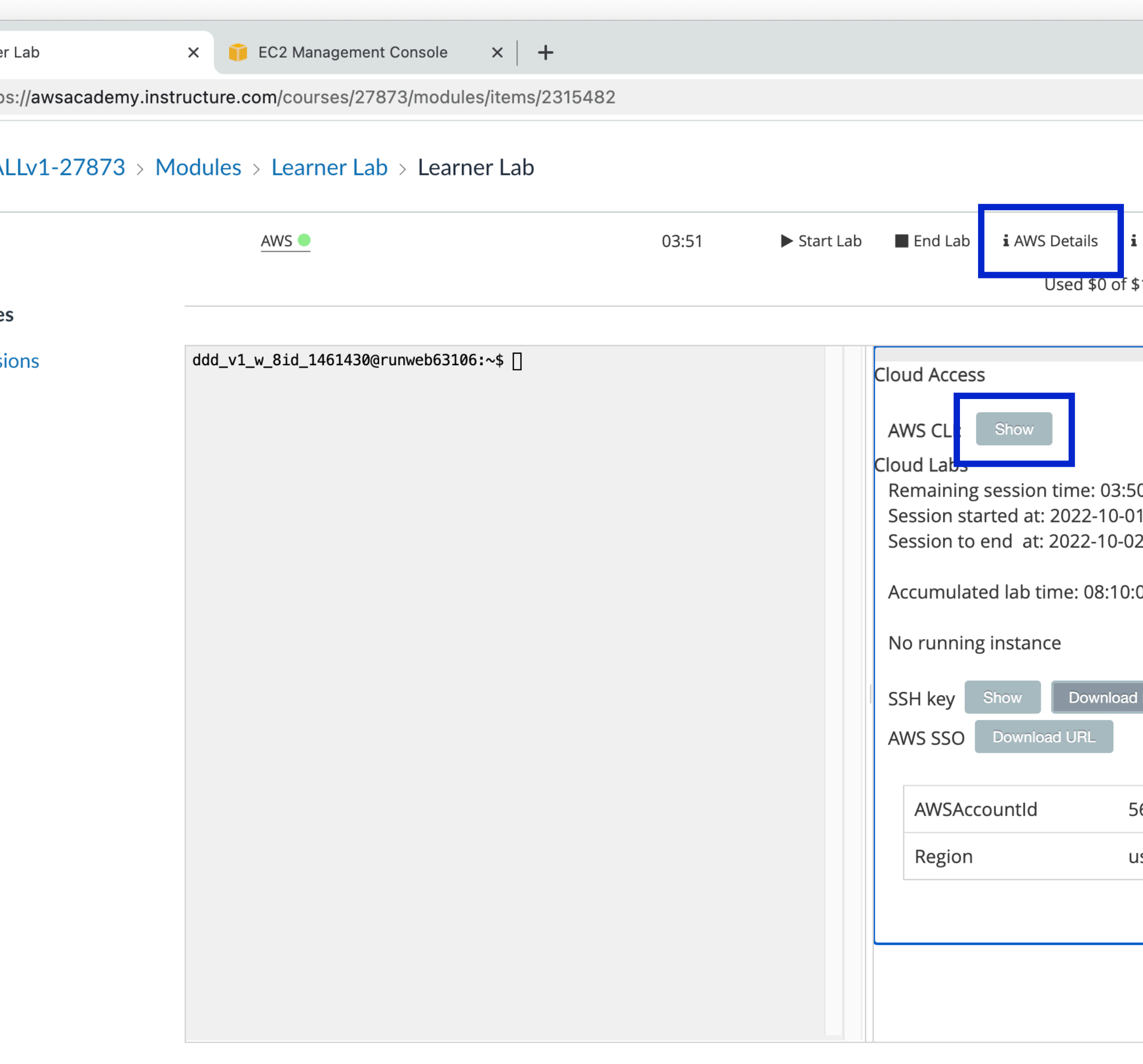

◀ Previous

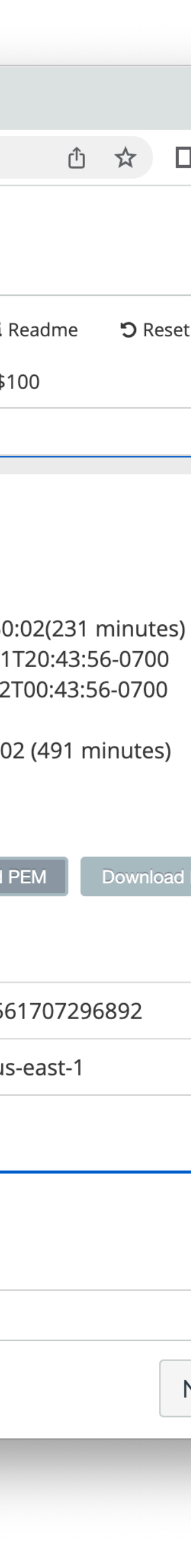

- A text box with credential information including the following is displayed:
	- aws\_access\_key\_id
	- aws\_secret\_access\_key
	- aws\_session\_token
- Copy all of the text inside the box, including [default]

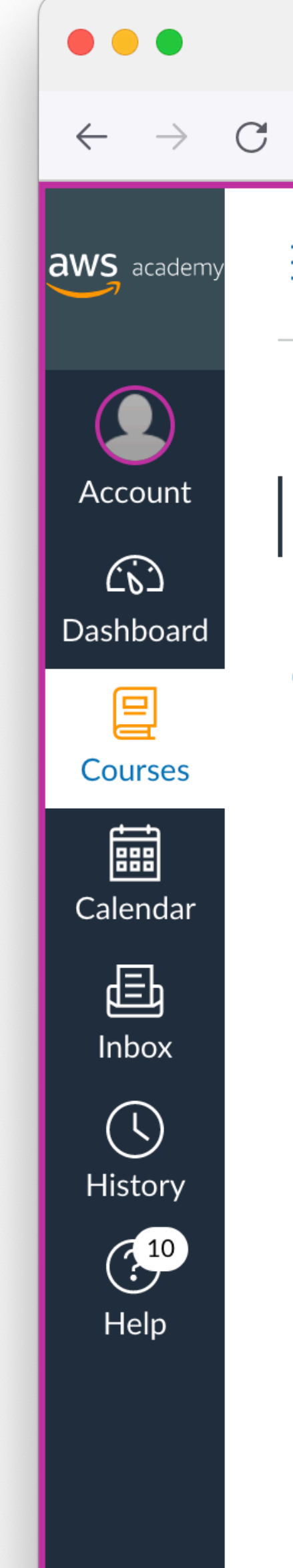

### **CLI Credentials Download SSH Keys**

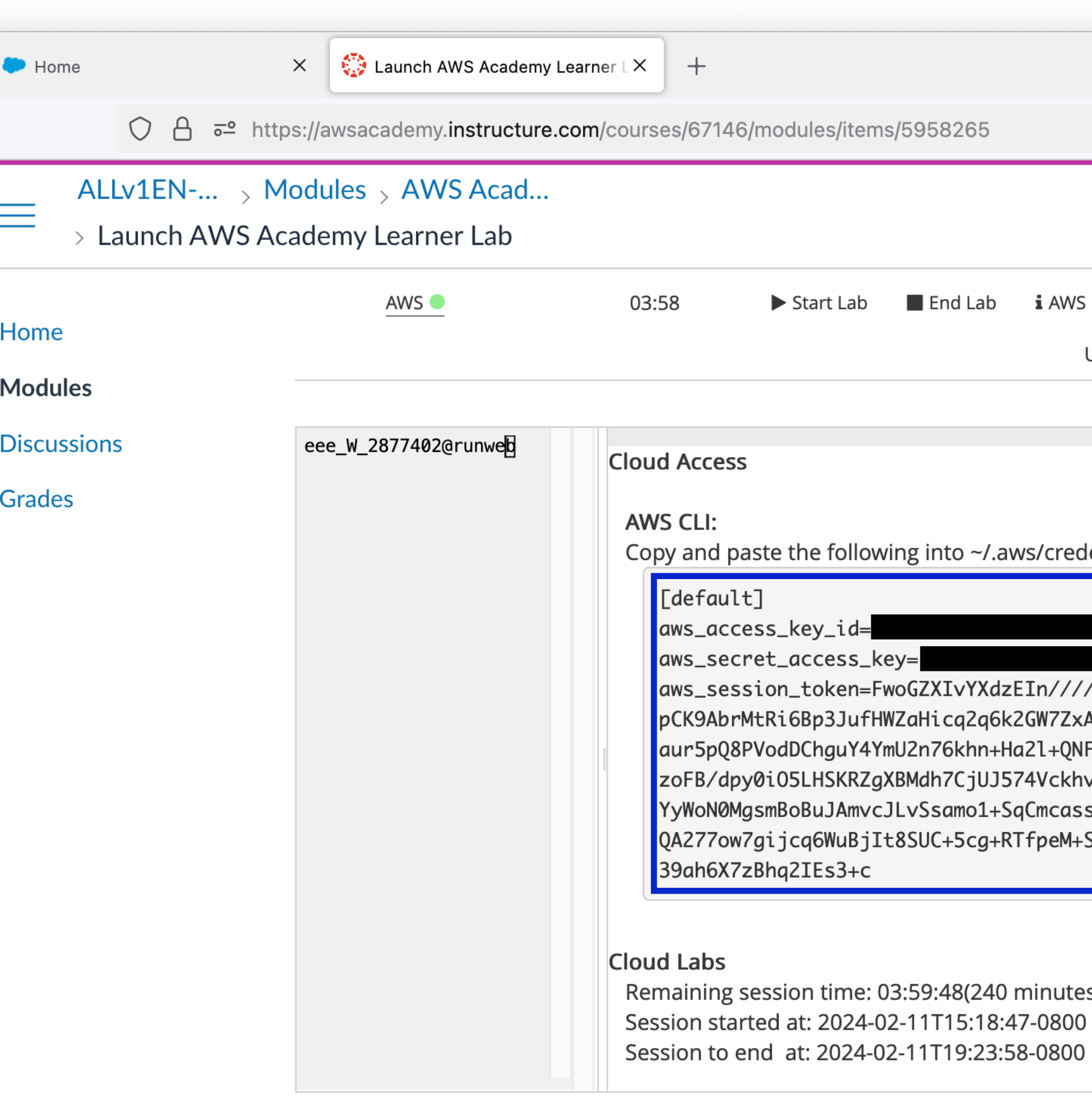

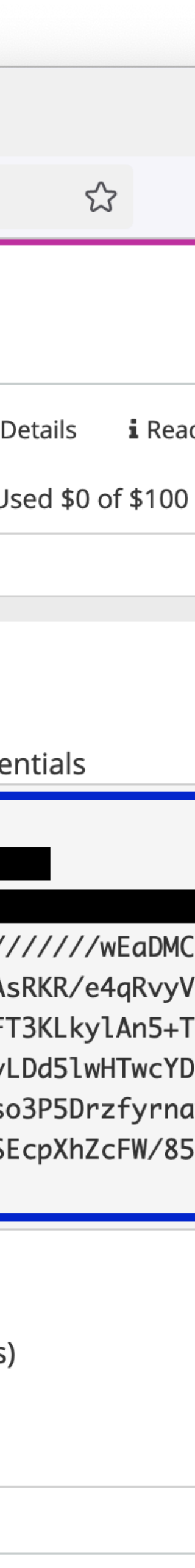

- A new "credentials" document will open.
- We will paste in credentials we get from AWS Academy
- Save the document

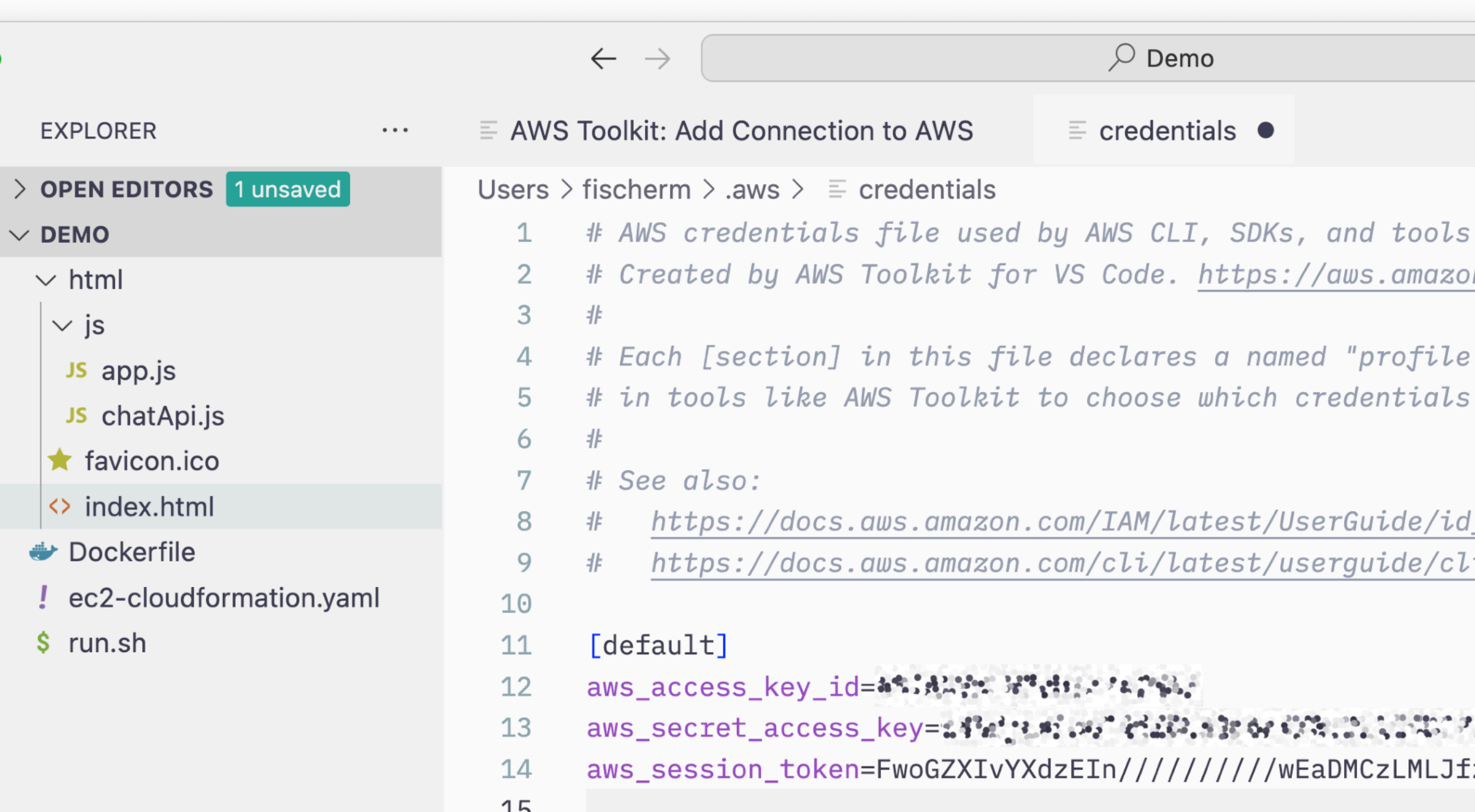

 $\bullet\bullet\bullet$ 

80

 $\Rightarrow$ 

 $\Box$ 

 $\boxplus^{\square}$ 

 $\frac{\text{m} \cdot \text{m}}{\text{m} \cdot \text{m}}$ 

 $\overline{\mathsf{aws}}$ 

 $\odot$ 

 $\bigotimes$ 

503

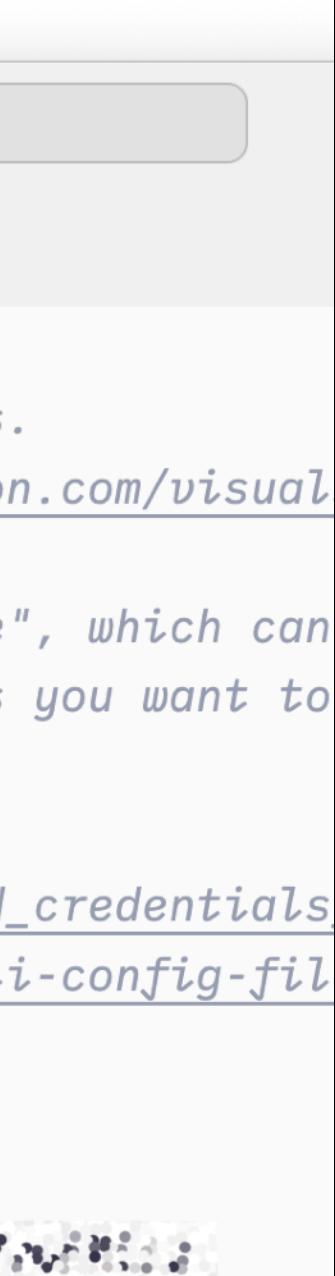

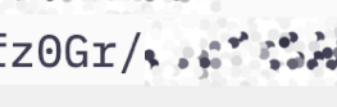

- A new "credentials" document will open.
- We will paste in credentials we get from AWS Academy
- Save the document

You will have to get new CLI credentials for each AWS Academy Lab session. Sessions are only valid for 4 hours at a time.

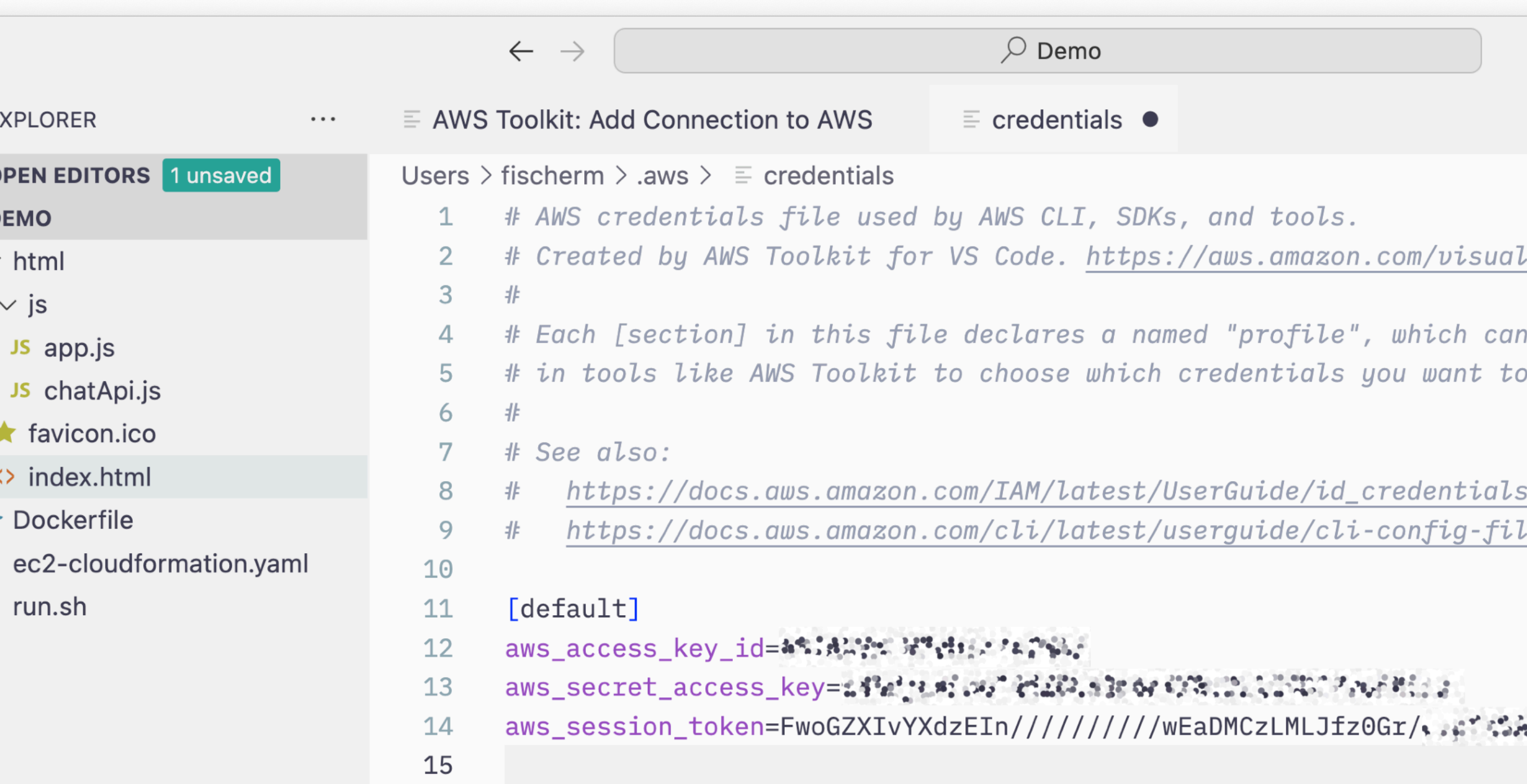

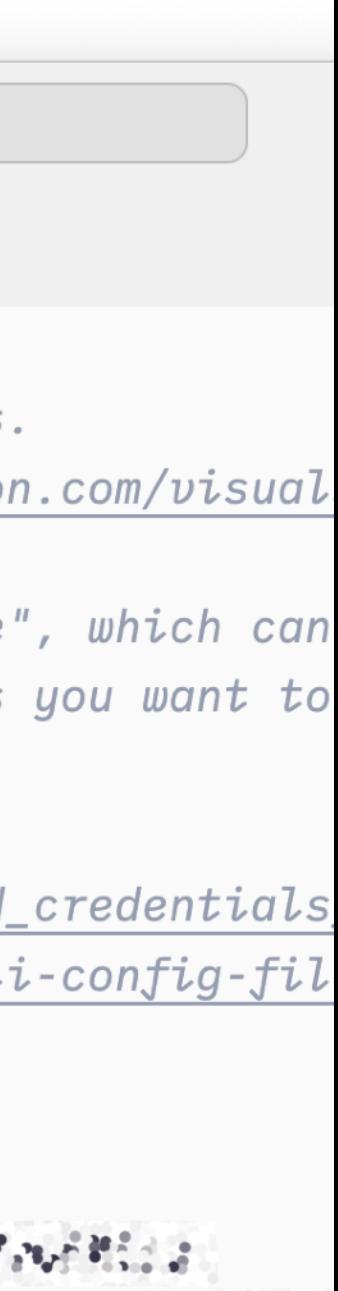

Important!

Copy them into this file and replace the old ones each time.

80

 $\Rightarrow$ 

 $\Box$ 

 $\boxplus^{\square}$ 

 $\frac{\partial \mathbf{d} \cdot \mathbf{r}}{\partial \mathbf{r}}$ 

 $\overline{\mathsf{aws}}$ 

 $\bigodot$ 

### AWS VS Code Extl<sup>C</sup> SOPEN EXPLORER **Configuration**

- Click on the "AWS: profile" in the window footer again to open the profile selection
- You should see your new default profile in the list now
- Click on that line to activate it.

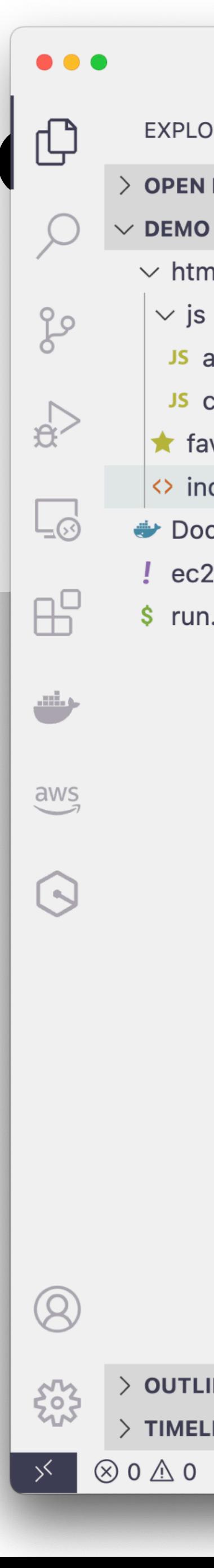

- 
- $\vee$  html
- $\sim$  js
- JS app.js
- JS chatApi.js
- $\bigstar$  favicon.ico
- <> index.html
- Dockerfile
- ! ec2-cloudformation.yaml
- $\sinh$

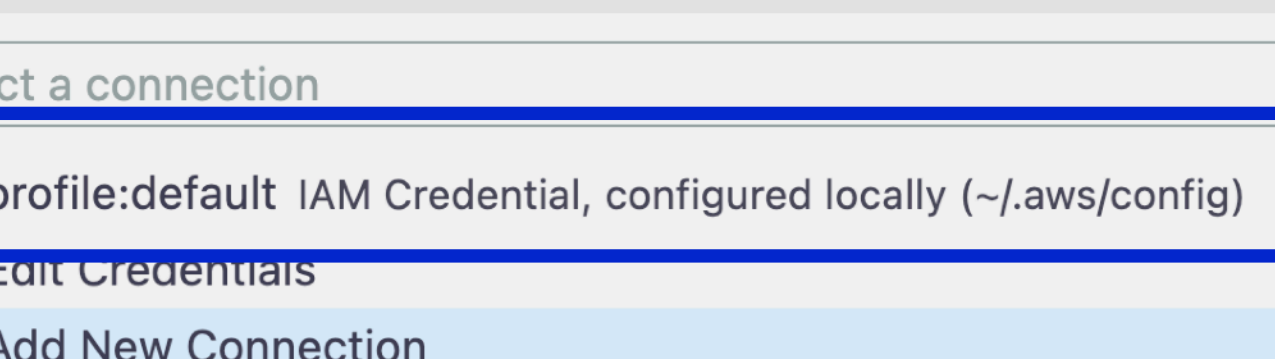

#### Each [section] in this file declares a named "profile", which can # in tools like AWS Toolkit to choose which credentials you want to # See also: https://docs.aws.amazon.com/IAM/latest/UserGuide/id\_credentials https://docs.aws.amazon.com/cli/latest/userguide/cli-config-fil [default] aws\_access\_key\_id=\*\*;\*\*;\*\* \*\*\*\*\*\*\*\*\*\*\*\*\*

**Switch Connection** 

- $aws\_secret\_access\_key = 4$   $\mathcal{N}$   $\mathcal{N}$   $\mathcal{N}$   $\mathcal{N}$   $\mathcal{N}$   $\mathcal{N}$   $\mathcal{N}$   $\mathcal{N}$   $\mathcal{N}$   $\mathcal{N}$   $\mathcal{N}$   $\mathcal{N}$   $\mathcal{N}$  $13$
- aws\_session\_token=FwoGZXIvYXdzEIn/////////wEaDMCzLMLJfz0Gr/...\*\*  $14$
- 15

**Q** 

 $10$ 

 $11$ 

 $12$ 

 $>$  OUTLINE

 $\geq$  TIMELINE

 $\otimes$  0  $\triangle$  0  $\otimes$  0  $\times$  Minify

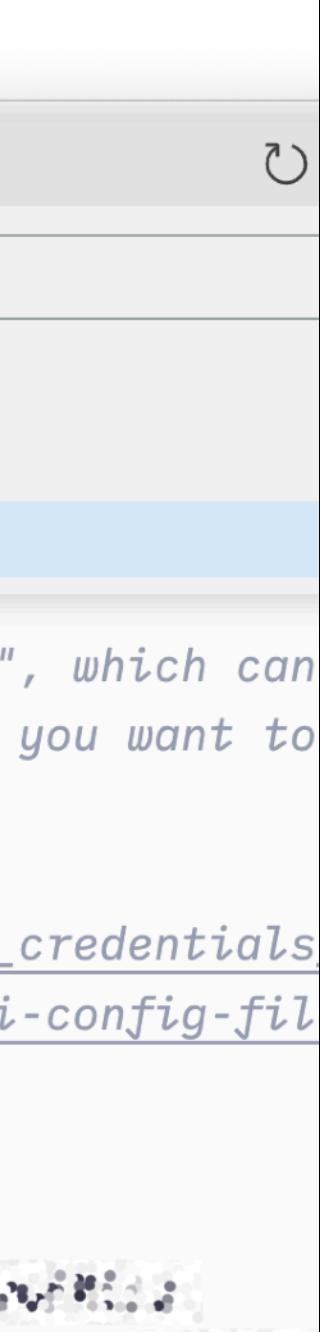

- Clicking on the AWS Extension in the left sidebar will now bring up the resource browser for the current region (us-east-1)
- There's probably nothing there yet since this is a new empty account

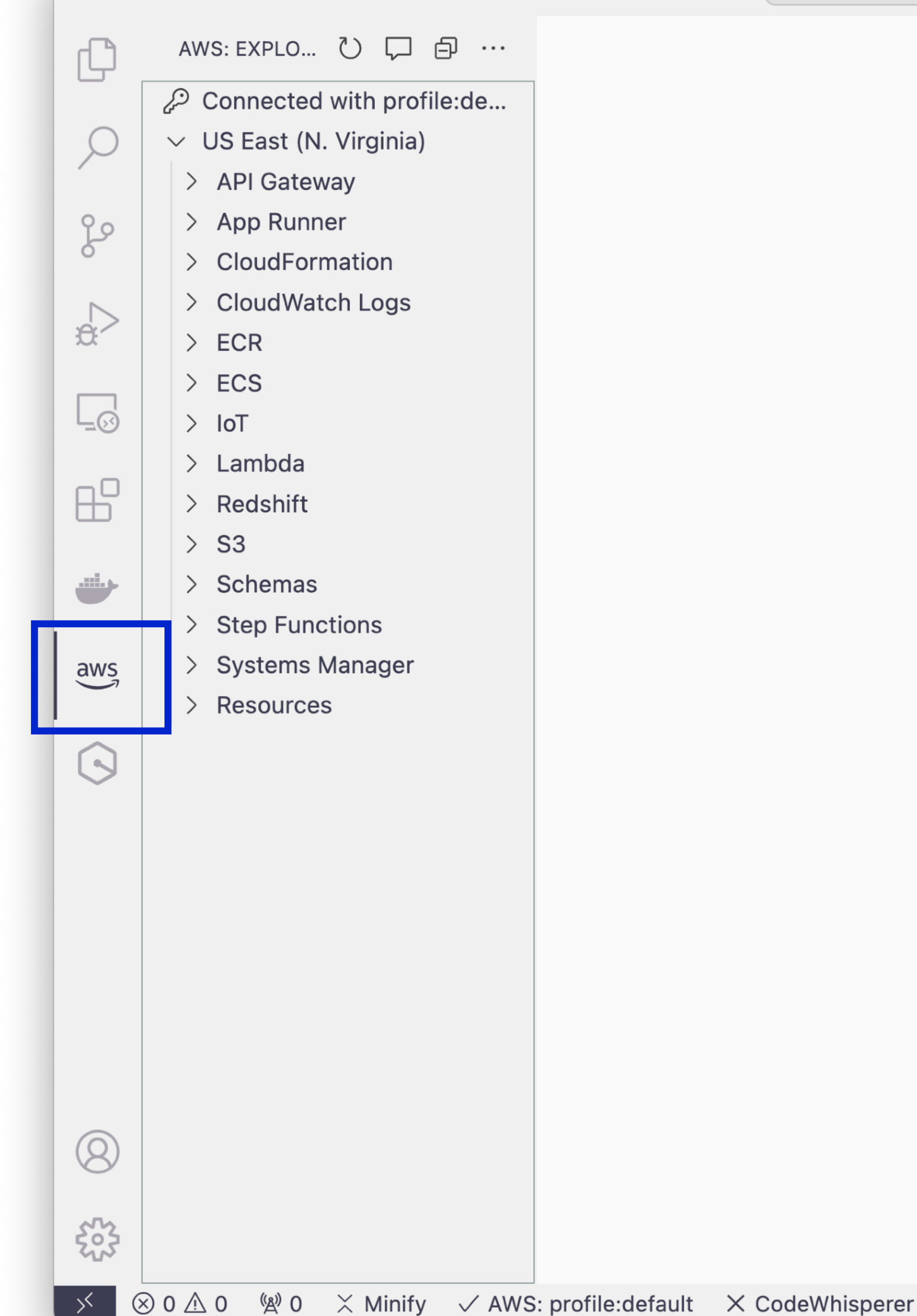

 $\bullet\bullet\bullet$ 

 $\leftarrow$   $\rightarrow$ 

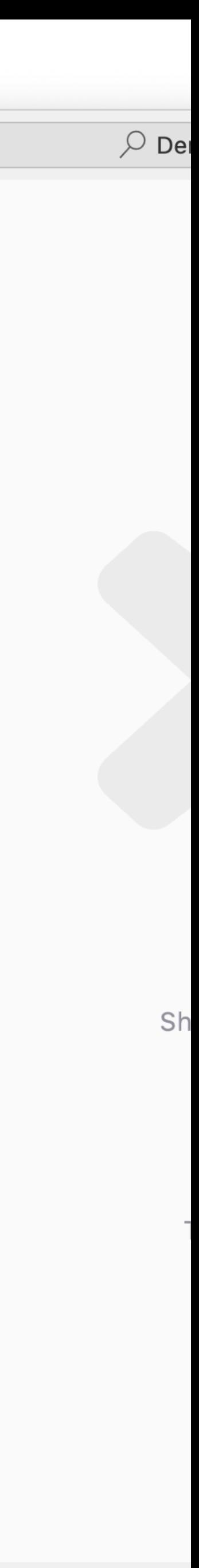

- Click on the S3 section
- Click on the little +Bucket Icon
- Enter in the name of your bucket
	- Note bucket names must be globally unique among all AWS accounts
- Hit the "Return" key to make it

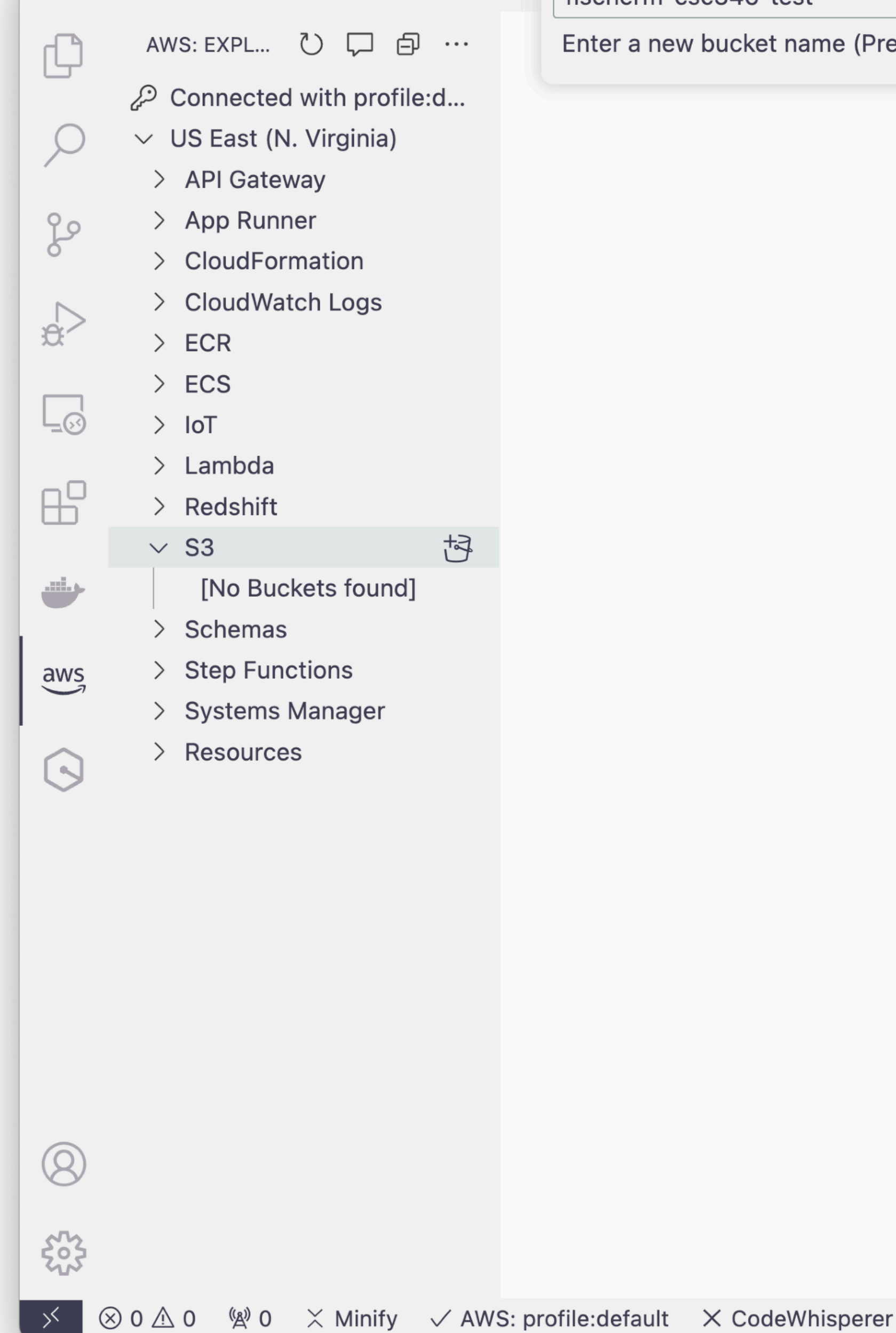

 $\bullet\bullet\bullet$ 

fischerm-csc346-test

new bucket name (Press 'Enter' to confirm or

![](_page_24_Picture_10.jpeg)

• You made your first cloud resource!

![](_page_25_Figure_3.jpeg)

![](_page_25_Picture_4.jpeg)

#### **AWS Academy End Lab Session**

- When you're done, make a habit of ending your lab session in AWS Academy.
- whole time.

![](_page_26_Picture_3.jpeg)

![](_page_26_Picture_70.jpeg)

# AWS Overview

![](_page_28_Picture_0.jpeg)

#### **Infrastructure as a Service**

**Platform as a Service**

**Software as a Service**

![](_page_29_Picture_0.jpeg)

![](_page_30_Picture_2.jpeg)

![](_page_30_Picture_0.jpeg)

![](_page_30_Picture_4.jpeg)

#### AWS RDS

![](_page_31_Picture_0.jpeg)

# AWS Services

![](_page_32_Picture_1.jpeg)

# **Three Main Categories**

![](_page_33_Figure_1.jpeg)

![](_page_33_Picture_43.jpeg)

# **Compare On-Prem to Cloud**

Isilon / Synology / NAS EFS

![](_page_34_Figure_7.jpeg)

## **EC2**

- Elastic Cloud Compute
- Virtual Machines (VMs)
- Linux or Windows
- Basic Server Building Block
- Provision, log in, configure as you like

### **EBS**

- Elastic Block Storage
- Standard block storage attached to EC2 instances
- Multiple volumes can be attached to an instance
- Snapshots

### **EFS**

- Elastic File System
- Amazon's Managed NFS Service
- Unix-centric shared file system
	- Mount a single file system across many application hosts
	- Store application files that need to be shared

### **S3**

- Simple Storage System
- Basic Object Storage
	- Key/Value Pairs
	- NOT Block Storage! Cannot directly attach to EC2 Instances
- Good for storing lots of data independent of a single server
- Access through APIs and HTTP
- Much cheaper than EBS

## **RDS**

- Relational Database Service
- PaaS for Databases
	- Oracle, MSSQL, MySQL, PostgresSQL, Aurora
	- AWS manages the servers, minor patching
	- Less management on your part, also less configurability

# **ELB / ALB**

- Elastic Load Balancer / Application Load Balancer
- Simpler, dumber versions of an F5
- Accepts incoming traffic on some port, balances to *n* backend servers
- Usually public-facing, in public subnets
- SSL/TLS Termination

# **Regions**

- Geographic location of AWS data centers
- Oregon, Virginia, London, etc.
- power and networking
- Resources must be specified in a particular Region
	- We use Oregon (us-west-2) for almost everything

• Each Region contains multiple physical data centers, each with independent

# **Availability Zone**

- Within a region, there are multiple Availability Zones
- Each AZ has separate power and networking
- Designed for physical redundancy
- High Availability is achieved by deploying resources into multiple AZs
- Many services (RDS, ELBs, etc) are Multi-AZ capable

## **VPC**

- Virtual Private Cloud
- AWS's Network Construct
- Subnets, Route Table, ACLs, VPNs, etc.
- Almost all compute resources must be assigned to a subnet in a VPC
	- (EC2, RDS, ELBs, EFS, etc)

### **AWS Shared Responsibility Model https://aws.amazon.com/compliance/shared-responsibility-model/**

![](_page_44_Figure_1.jpeg)

![](_page_44_Picture_3.jpeg)

# **Permissions Model Can I push this button?**

## **Permissions in 3 parts**

![](_page_46_Picture_1.jpeg)

#### **ec2:RunInstance**

![](_page_46_Picture_7.jpeg)

Someone Does something To something

## **Permissions in 3 parts**

![](_page_47_Picture_1.jpeg)

#### **ec2:RunInstance**

![](_page_47_Picture_7.jpeg)

![](_page_47_Picture_9.jpeg)

![](_page_47_Picture_10.jpeg)

## **IAM**

- Identity & Access Management
- Controls who can do which actions to what resources

## **IAM User**

- A user entity
- Could be configured with web console access (or not)
- Could be configured with API access keys (or not)
- Can have Roles assigned to it, and belong to groups

# **IAM Role**

- A collection of 0 or more Policies
- Roles can be attached to users and services

# **IAM Policy**

• A set of instructions allowing or denying an action to be performed on some

- resource
- Policies are assigned to Users or Roles
- JSON Document

# **IAM Policy**

```
{ 
  "Version": "2012-10-17",
   "Statement": [ 
 { 
       "Action": [ 
           "logs:DescribeLogGroups"
      <u>ر ا</u>
 "Resource": "*"
, 
       "Effect": "Allow"
     }, 
 { 
       "Action": [ 
           "logs:Describe*", 
           "logs:FilterLogEvents", 
           "logs:GetLogEvents"
       ], 
      "Resource": "arn:aws:logs: *:123412341234: log-group:kf*",
       "Effect": "Allow"
 } 
\Box}
```
![](_page_52_Figure_3.jpeg)

## **There Are Lots of Actions**

ec2:DescribeSpotInstanceRequests ec2:DescribeSpotPriceHistory ec2:DescribeStaleSecurityGroups ec2:DescribeSubnets ec2:DescribeTags ec2:DescribeVolumeAttribute ec2:DescribeVolumesModifications ec2:DescribeVolumeStatus ec2:DescribeVolumes ec2:DescribeVpcAttribute ec2:DescribeVpcClassicLink ec2:DescribeVpcEndpointServices ec2:DescribeVpcEndpoints ec2:DescribeVpcPeeringConnections ec2:DescribeVpcs ec2:DescribeVpnConnections ec2:DescribeVpnGateways ec2:DetachClassicLinkVpc ec2:DetachInternetGateway ec2:DetachNetworkInterface ec2:DetachVolume ec2:DetachVpnGateway ec2:DisableVgwRoutePropagation ec2:DisableVpcClassicLink ec2:DisableVpcClassicLinkDnsSupport ec2:DescribeVpcClassicLinkDnsSupport ec2:DisassociateAddress ec2:DisassociateFpgaImage ec2:DisassociateIamInstanceProfile ec2:DisassociateRouteTable ec2:EnableVgwRoutePropagation ec2:EnableVolumeIO ec2:EnableVpcClassicLink ec2:EnableVpcClassicLinkDnsSupport ec2:GetConsoleOutput ec2:GetConsoleScreenshot ec2:GetHostReservationPurchasePreview ec2:GetPasswordData ec2:GetReservedInstancesExchangeQuote ec2:ImportImage ec2:ImportInstance ec2:ImportKeyPair ec2:ImportSnapshot

ec2:ImportVolume

ec2:AcceptReservedInstancesExchangeQuote ec2:AcceptVpcPeeringConnection ec2:AllocateAddress ec2:AllocateHosts ec2:AssignPrivateIpAddresses ec2:AssociateAddress ec2:AssociateDhcpOptions ec2:AssociateFpgaImage ec2:AssociateIamInstanceProfile ec2:AssociateRouteTable ec2:AttachClassicLinkVpc ec2:AttachInternetGateway ec2:AttachNetworkInterface ec2:AttachVolume ec2:AttachVpnGateway ec2:AuthorizeSecurityGroupEgress ec2:AuthorizeSecurityGroupIngress ec2:BundleInstance ec2:CancelBundleTask ec2:CancelConversionTask ec2:CancelExportTask ec2:CancelImportTask ec2:CancelReservedInstancesListing ec2:CancelSpotFleetRequests ec2:CancelSpotInstanceRequests ec2:ConfirmProductInstance ec2:CopyImage ec2:CopySnapshot ec2:CreateCustomerGateway ec2:CreateDhcpOptions ec2:CreateFlowLogs ec2:CreateImage ec2:CreateInstanceExportTask ec2:CreateInternetGateway ec2:CreateKeyPair ec2:CreateNatGateway ec2:CreateNetworkAcl ec2:CreateNetworkAclEntry ec2:CreateNetworkInterface ec2:CreatePlacementGroup ec2:CreateReservedInstancesListing

ec2:CreateRoute ec2:CreateRouteTable ec2:CreateSecurityGroup ec2:CreateSnapshot ec2:CreateSpotDatafeedSubscrip ec2:CreateSubnet ec2:CreateTags ec2:CreateVolume ec2:CreateVpc ec2:CreateVpcEndpoint ec2:CreateVpcPeeringConnection ec2:CreateVpnConnection ec2:CreateVpnConnectionRoute ec2:CreateVpnGateway ec2:DeleteCustomerGateway ec2:DeleteDhcpOptions ec2:DeleteFlowLogs ec2:DeleteInternetGateway ec2:DeleteKeyPair ec2:DeleteNatGateway ec2:DeleteNetworkAcl ec2:DeleteNetworkAclEntry ec2:DeleteNetworkInterface ec2:DeletePlacementGroup ec2:DeleteRoute ec2:DeleteRouteTable ec2:DeleteSecurityGroup ec2:DeleteSnapshot ec2:DeleteSpotDatafeedSubscrip ec2:DeleteSubnet ec2:DeleteTags ec2:DeleteVolume ec2:DeleteVpc ec2:DeleteVpcEndpoints ec2:DeleteVpcPeeringConnection ec2:DeleteVpnConnection ec2:DeleteVpnConnectionRoute ec2:DeleteVpnGateway ec2:DeregisterImage ec2:DescribeAccountAttributes ec2:DescribeAddresses ec2:DescribeAvailabilityZones

![](_page_53_Picture_530.jpeg)

# Demo